# **มอนิเตอร Dell S2721Q/S2721QS**  คูมือผูใช

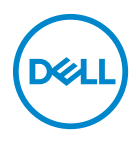

**รุน: S2721Q/S2721QS รุนตามขอกําหนด: S2721Qb**

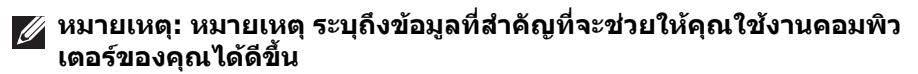

- **ขอควรระวัง: ขอควรระวัง แสดงถึงความเสียหายที่อาจเกิดกับฮารดแวรหรือ การสูญเสียขอมูลหากไมทําตามขั้นตอนที่ระบุ**
- $\wedge$ ุ∖ คำเตือน: คำเตือนบ่งชี้ถึงความเป็นไปได้ที่จะเกิดทรัพย์สินชำรดเสียหาย การ **บาดเจ็บหรือเสียชีวิต**

**ลิขสิทธิ์ © 2020 Dell Inc. หรือบริษัทในเครือ สงวนลิขสิทธิ์** Dell, EMC และเครื่องหมายการคาอ ื่นๆ เปน เครื่องหมายการคาของ Dell Inc. หรือบริษัทในเครือ เครื่องหมายอื่นๆ อาจเปนเครื่องหมายการคาของบริษัทที่ เกี่ยวข้อง

2020 - 12

Rev. A01

#### **คอนเทนต** ֚֚֬

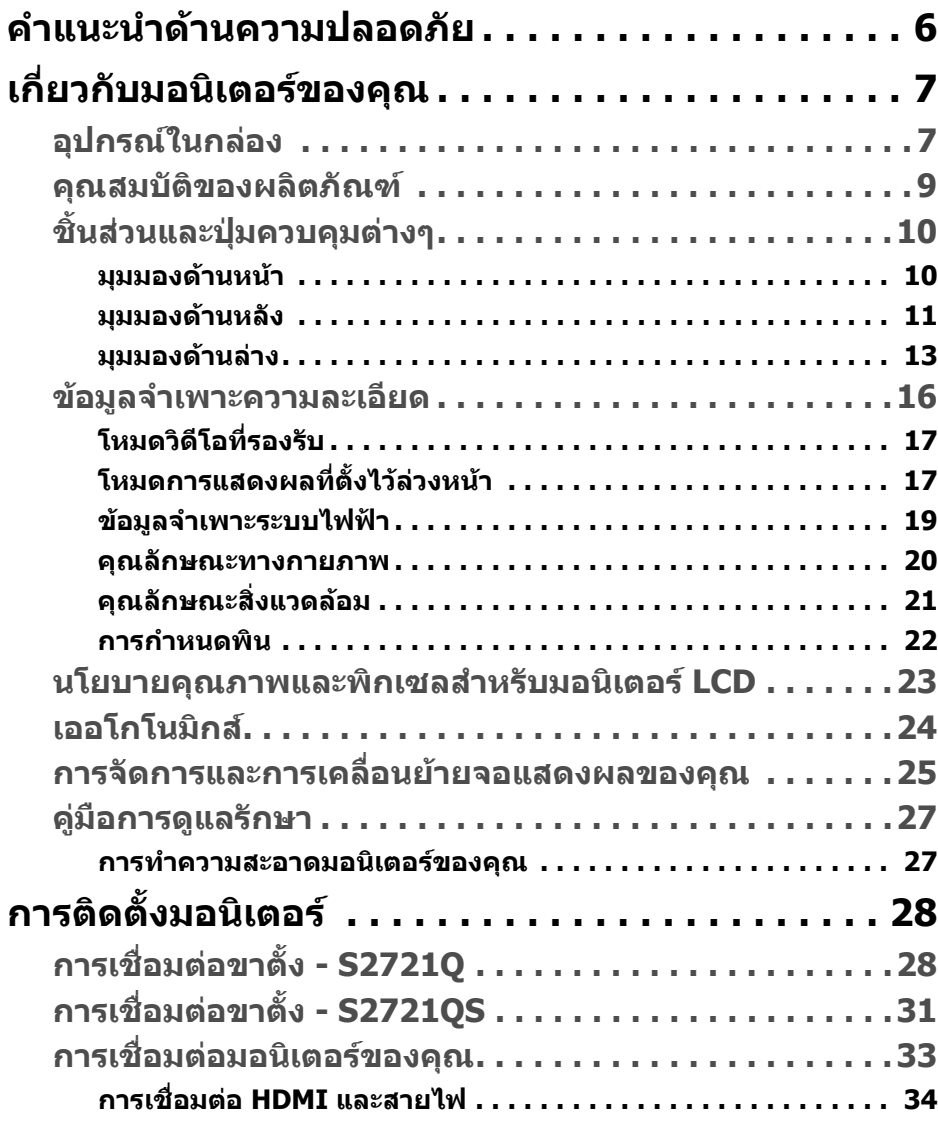

 $(\nabla)$ 

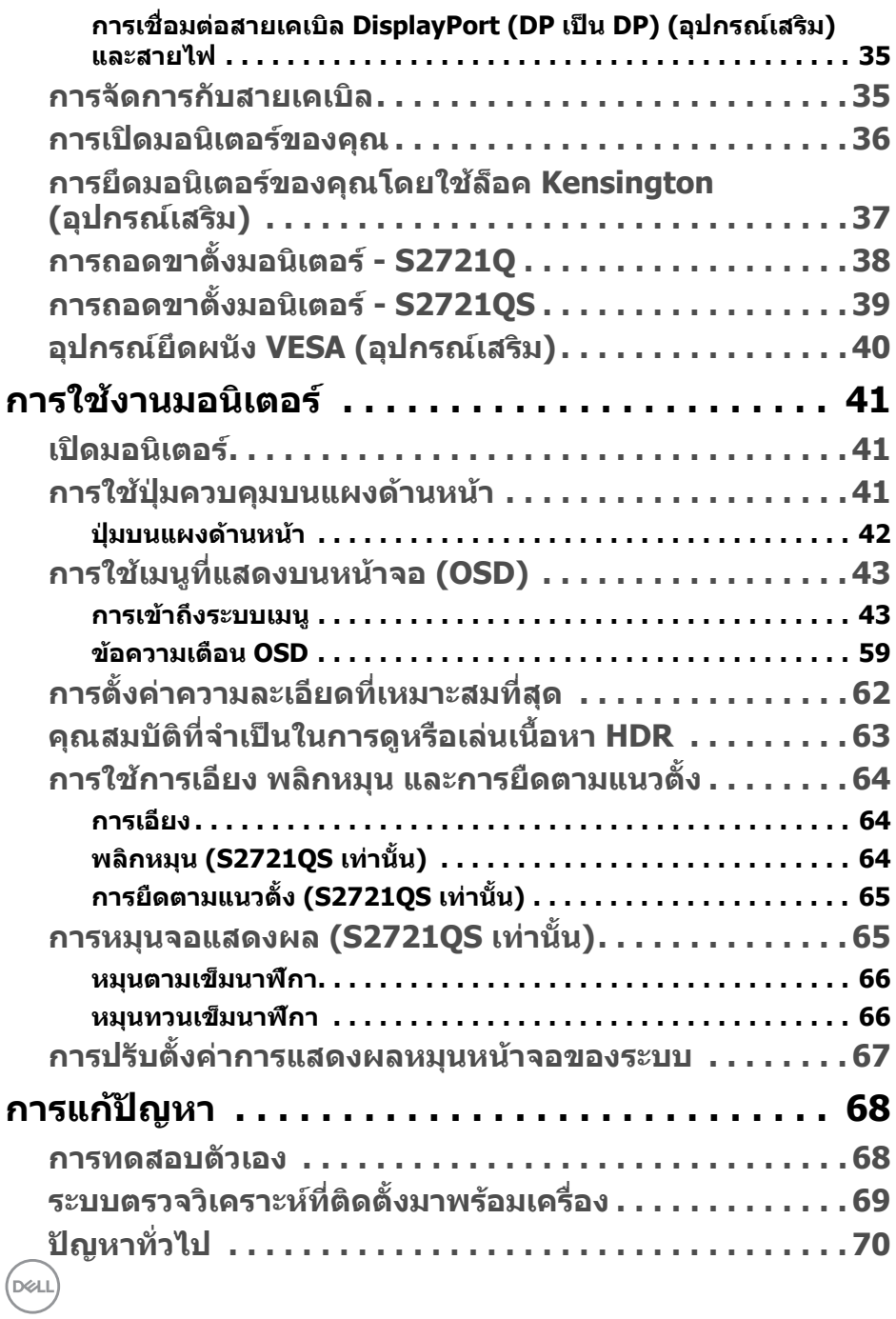

**4 │** 

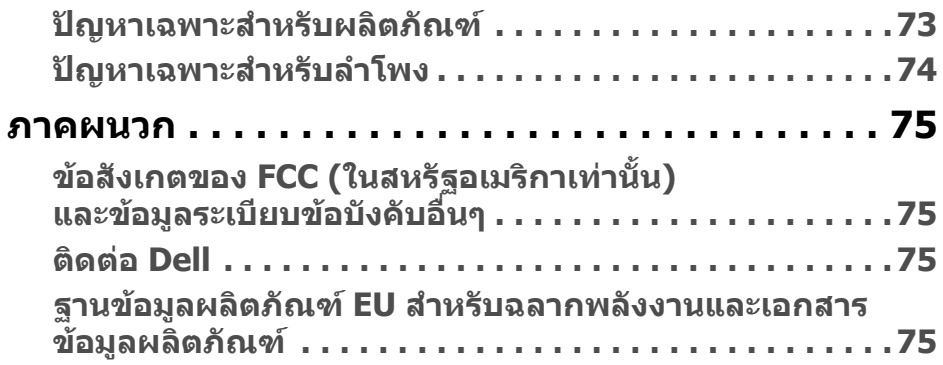

# $\left(\text{PELL}\right)$

# <span id="page-5-0"></span>**คําแนะนําดานความปลอดภัย**

- **ขอควรระวัง: การใชตัวควบคุม การปรับแตง หรือกระบวนการอื่นๆ ที่นอก เหนือจากที่ระบุไวในเอกสารนี้อาจทําใหเกิดไฟฟาช็อต อันตรายจากกระแส ไฟฟา และ/หรืออันตรายจากอุปกรณได**
	- วางมอนิเตอรไวบนพื้นที่มั่นคงและใชงานอยางระมัดระวัง หนาจอมีความเปราะบาง และอาจเสียหายไดหากตกหลนหรือถูกกระแทกอยางแรง
	- ตรวจสอบใหแนใจเสมอวามอนิเตอรของคุณไดรับการจายพลังงานทางไฟฟาดวย ระบบไฟฟาดวยพลังงานไฟฟากระแสสลับที่มีใหในพื้นที่ของคุณ
	- เก็บมอนิเตอร์ไว้ในอุณหภูมิห้อง สภาวะที่เย็นหรือร้อนมากเกินไปอาจส่งผลเสียต่อ คริสตัลเหลวของจอแสดงผล
	- อย่าให้มอนิเตอร์สั่นสะเทือนอย่างรนแรงหรือมีถกแรงกระแทกรนแรง ตัวอย่าง เชน อยาวางมอนิเตอรไวที่ทายรถยนต
	- ถอดปลั๊กมอนิเตอรอออกเมื่อไมไดใชงานเปนระยะเวลานาน
	- เพื่อหลีกเลี่ยงไฟฟาช็อต อยาพยายามถอดฝาครอบออกหรือสัมผัสดานในของ บอกิเตอร์

# <span id="page-6-0"></span>**เกี่ยวกับมอนิเตอรของคุณ**

### <span id="page-6-1"></span>**อุปกรณในกลอง**

มอนิเตอรของคุณจัดสงมาพรอมสวนประกอบที่แสดงไวในตารางดานลาง หากสวน ประกอบขาดหายไป โปรดติดต่อ Dell สำหรับข้อมูลเพิ่มเติม โปรดดูที่ ติดต่อ Dell

หมายเหตุ: อุปกรณ์บางรายการอาจเป็นอุปกรณ์เสริม และอาจไม่มีการจัดส่ง **มาใหพรอมกับมอนิเตอรคุณสมบัติบางอยางอาจไมมมาให ี ในบางประเทศ**

**หมายเหตุ: หากคุณเชื่อมตอขาตั้งที่ซื้อมาจากแหลงอื่น ใหทําตามขั้นตอนใน การติดตั้งที่มาพรอมกับขาตั้งนั้นแทน**

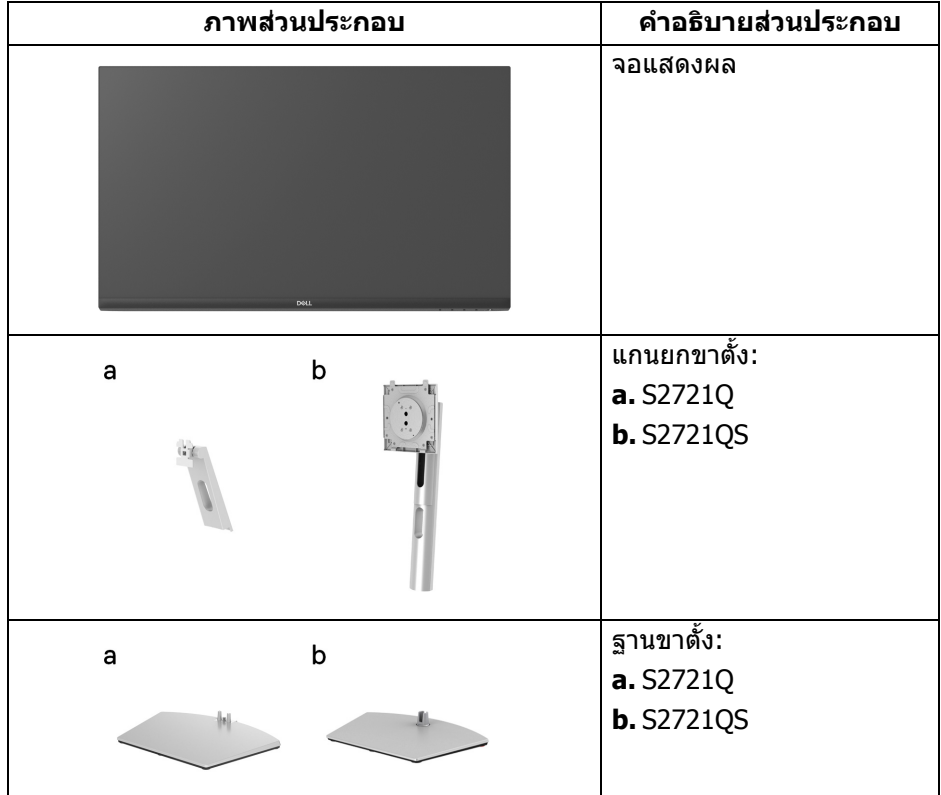

DELI

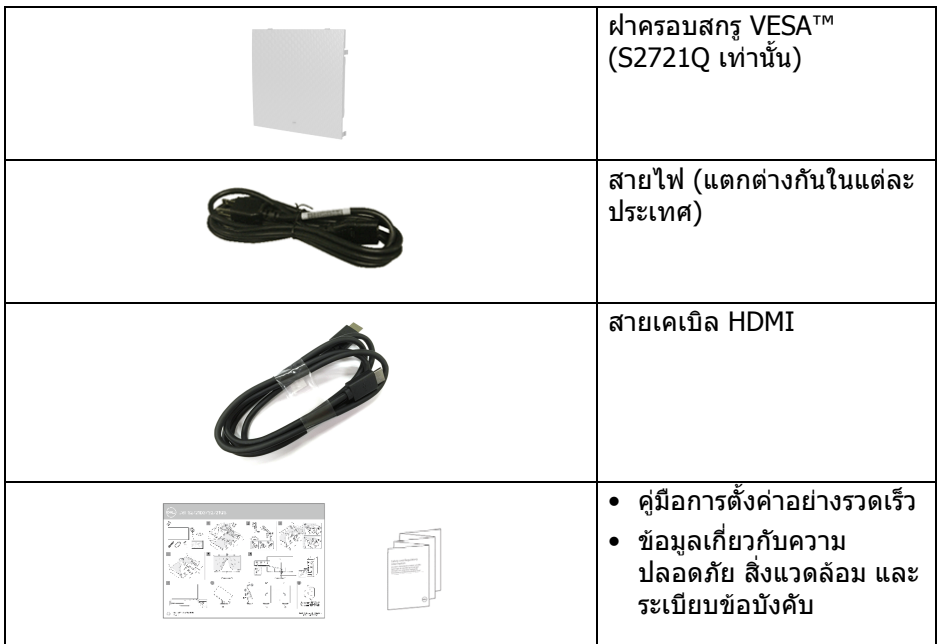

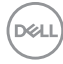

#### <span id="page-8-0"></span>**คุณสมบัติของผลิตภัณฑ**

มอนิเตอร**Dell S2721Q/S2721QS** มีแอคทีฟแมทริกซ, ทรานซิสเตอรแบบฟลม บาง (TFT), แสดงผลคริสตัลเหลว (LCD) และไฟแบ็คไลท LED คุณลักษณะของ บอนิเตอร์ประกอบด้วย

- พื้นที่ดูภาพหนาจอ 68.47 ซม. (27 นิ้ว) (วัดในแนวทแยงมมุ ) ความละเอียด 3840 x 2160 (16:9) รองรับการแสดงผลเต็มหนาจอ โดยใชความ ละเอียดลดลง
- รองรับ AMD FreeSync™ พรอมอัตราการรีเฟรช 60 Hz และเวลาตอบสนองที่รวด เร็วที่ 4 ms สําหรับสีเดียวกันในโหมด **Extreme (สุดขีด)**\*
- ชวงสี 99% sRGB
- การเชื่อมตอแบบดิจิตอลกับ DisplayPort และ HDMI
- S2721Q: ความสามารถในการปรับเอียง
- S2721QS: ความสามารถในการเอียง พลิกหมุน Pivot และความสูง
- ลําโพงคูในตัว
- ฐานวางถอดไดและ Video Electronics Standards Association (VESA™) ขนาด 100 มม. เพื่อการติดตั้งที่ปรับไดหลากหลาย
- ความสามารถด้านพลักและเพลย์ถ้าระบบของท่านรองรับ
- การปรับแตงแบบแสดงผลบนหนาจอ (OSD) เพื่อความสะดวกในการตั้งคาและปรับ แตงหนาจอใหเหมาะสม
- สนับสนุนนโหมดการเลือก รูปภาพแต่ละภาพ (PBP) และรูปภาพในรูปภาพ (PIP)

#### **หมายเหตุ: เมอเป ื่ ดใชงาน PIP/PBP แลว AMD FreeSync™ (ใน ซอฟตแวร AMD Radeon™) จะถูกปดใชงาน**

- ล็อคปุมเพาเวอรและปุม OSD
- ชองล็อคเครื่องกันหลน
- $\bullet < 0.3$  W ในโหมดสแตนด์บาย
- ปรับความสบายตาในการมองดวยหนาจอที่ไมมีการกระพริบ

#### **คําเตือน: ผลจากการปลอยแสงสีฟาออกจากมอนิเตอรในระยะยาวอาจทําให ตาเกิดความเสียหายไดรวมถึงตาลา ตาพรา และอาการ อื่นๆ ไดคุณลักษณะ ComfortView ไดรับการออกแบบมาเพื่อลดปริมาณ แสงสีฟาที่ปลอยออกจากมอนิเตอรเพื่อใหตารูสึกสบายขึ้น**

\*เวลาตอบสนองสําหรับสีเดียวกัน 4 ms ทําไดในโหมด **Extreme (สุดขีด)** เพื่อลดการ ้เคลื่อนไหวเบลอกับภาพและเพิ่มการตอบสนองของภาพ อย่างไรก็ตาม สิ่งนี้อาจทำให้ เกิดการประดิษฐ์กับการแสดงผลภาพเล็กน้อยที่เป็นที่สังเกตได้ เนื่องจากการกำหนด ระบบและความต้องการของผู้ใช้ทุกคนนั้นแตกต่างกัน เราแนะนำให้ผู้ใช้ทดสอบด้วย โหมดที่แตกตางกันเพื่อคนหาการตั้งคาที่เหมาะสม

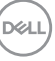

# <span id="page-9-0"></span>**ชิ้นสวนและปุมควบคุมตางๆ**

<span id="page-9-1"></span>**มุมมองดานหนา S2721Q**

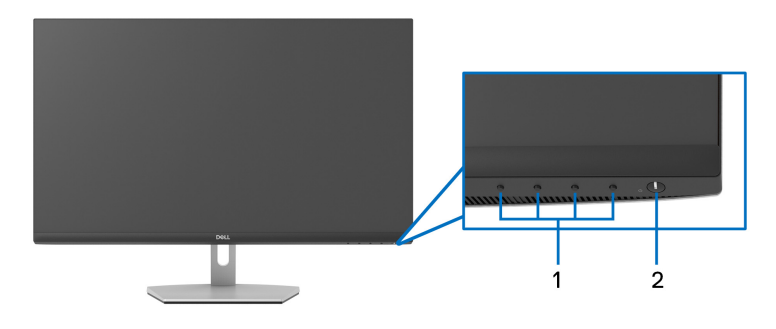

**S2721QS**

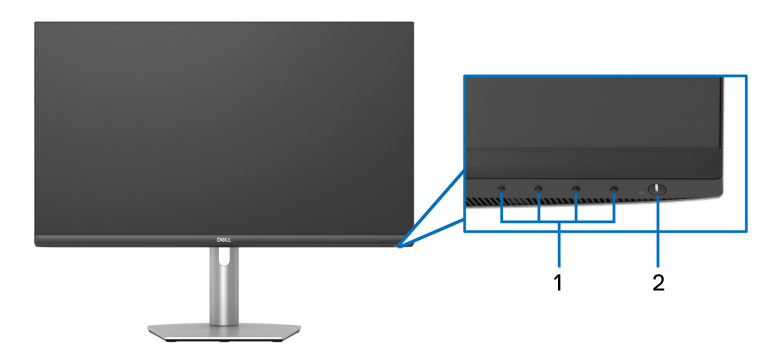

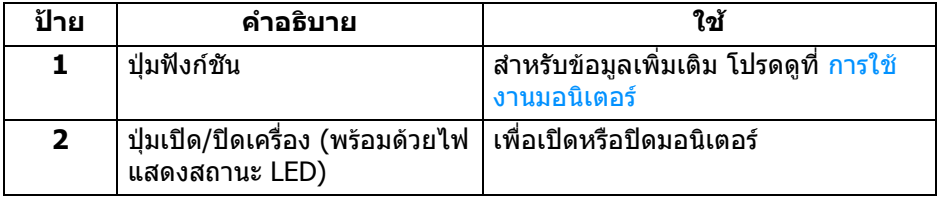

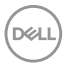

#### <span id="page-10-0"></span>**มุมมองดานหลัง**

**S2721Q**

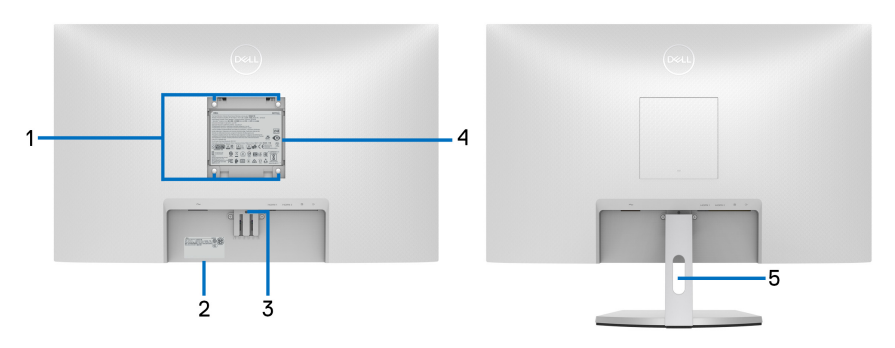

**มมมองด ุ านหลังพรอมขาตั้ง มอนิเตอร**

**S2721QS**

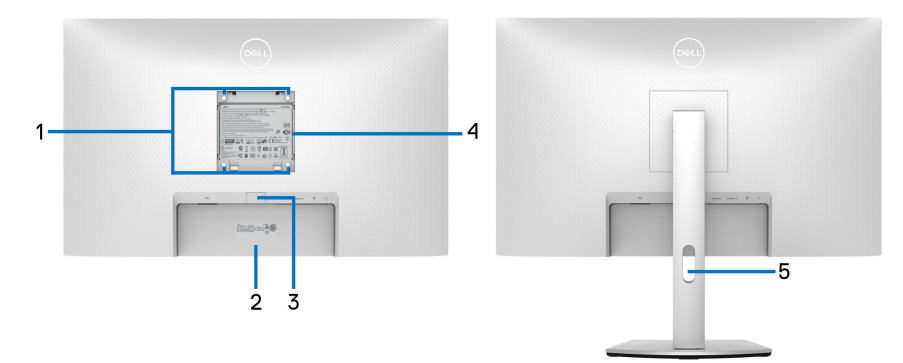

#### **มมมองด ุ านหลังพรอมขาตั้ง มอนิเตอร**

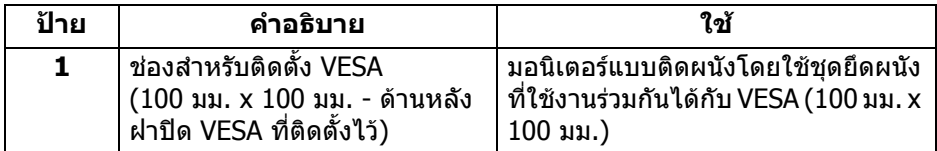

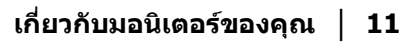

(dell

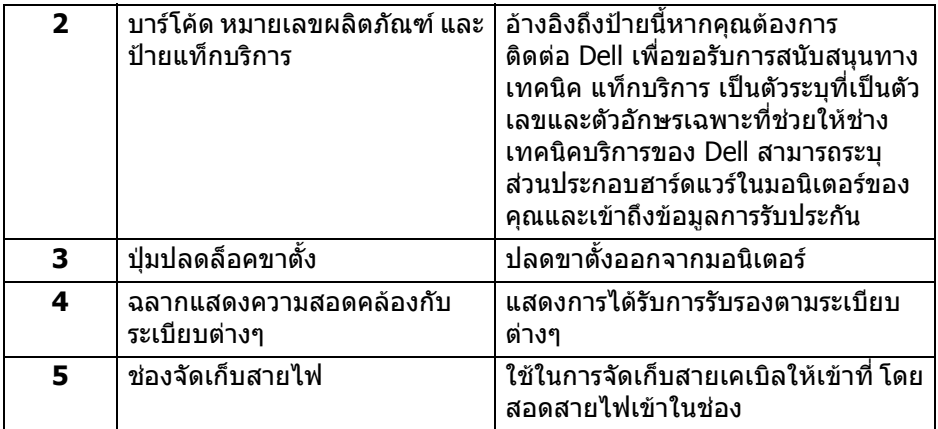

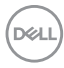

<span id="page-12-0"></span>**มุมมองดานลาง S2721Q**

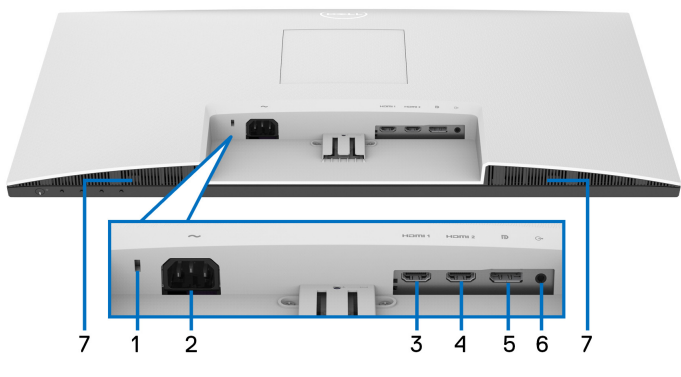

**มุมมองดานลางโดยไมมีขาตั้งมอนิเตอร**

**S2721QS**

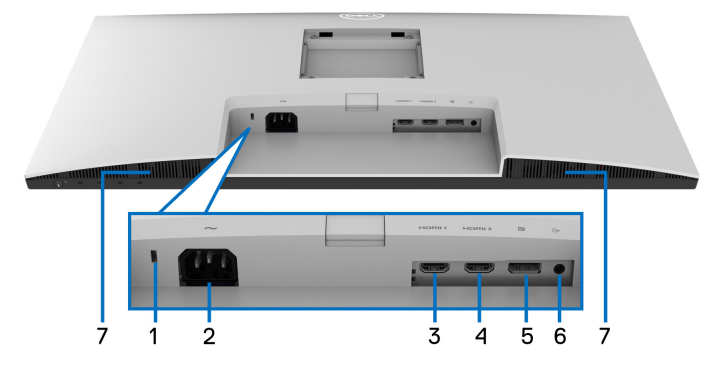

### **มุมมองดานลางโดยไมมีขาตั้งมอนิเตอร**

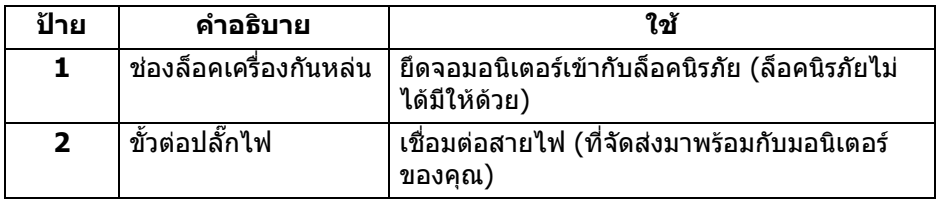

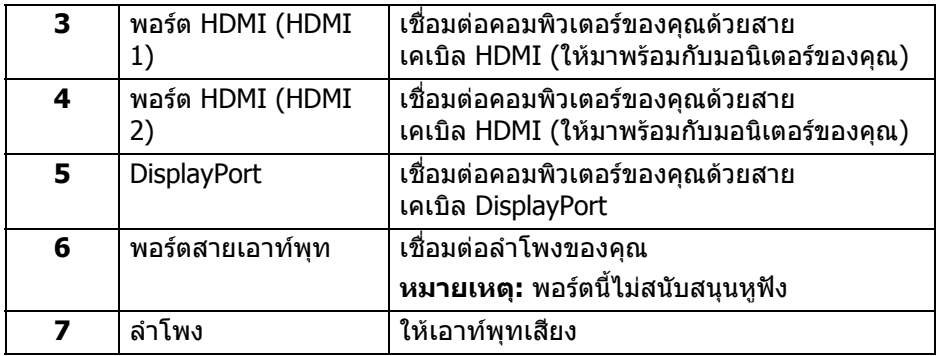

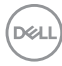

# **ขอมูลจําเพาะของมอนิเตอร**

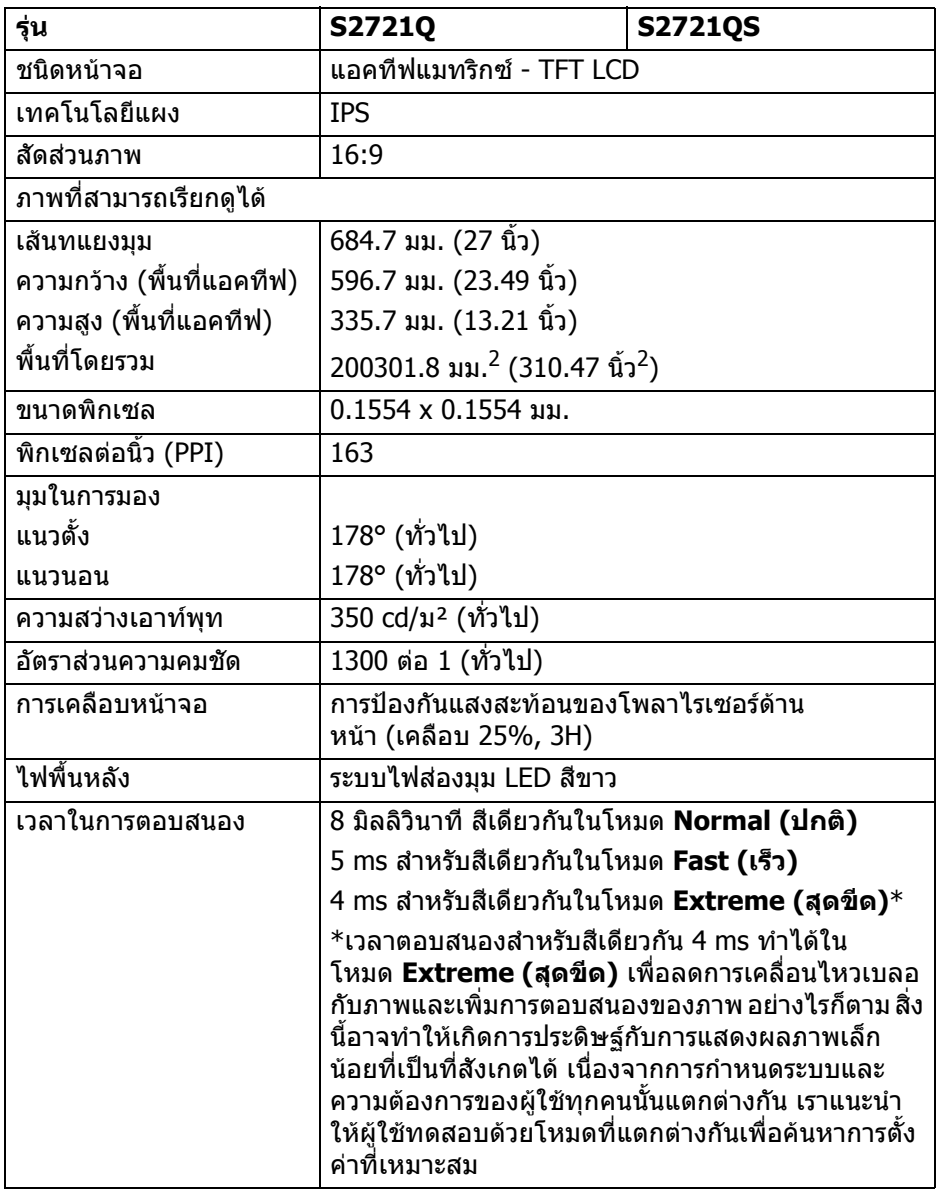

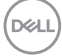

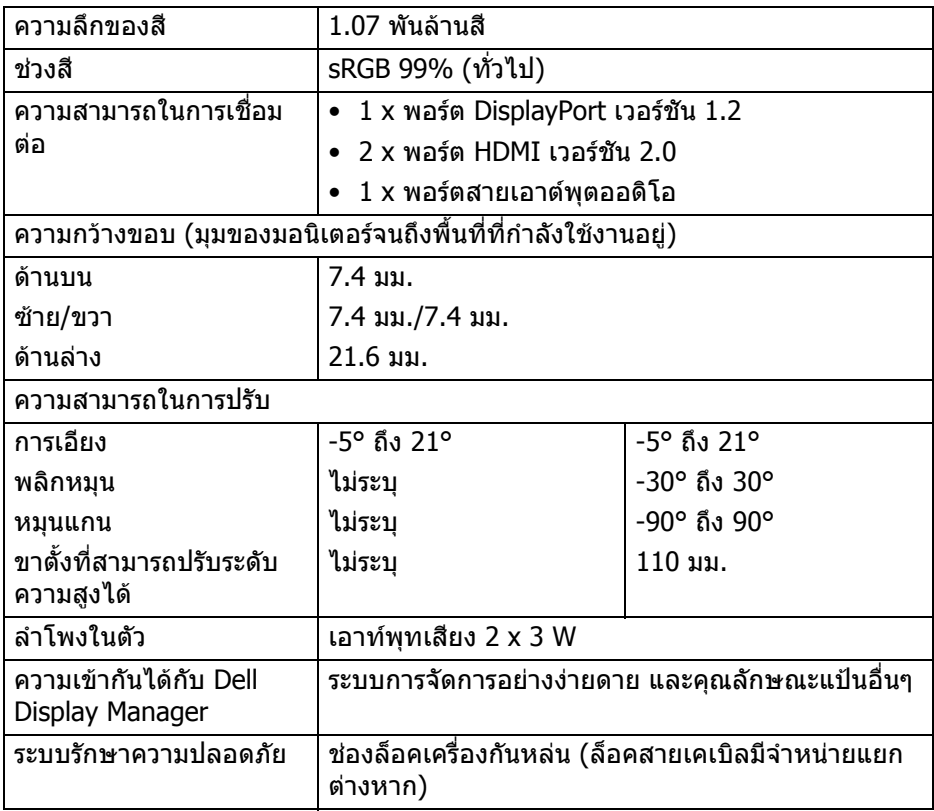

# <span id="page-15-0"></span>**ขอมูลจําเพาะความละเอียด**

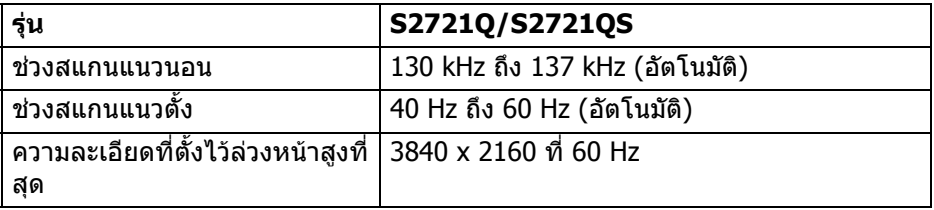

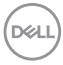

#### <span id="page-16-0"></span>**โหมดวิดีโอที่รองรับ**

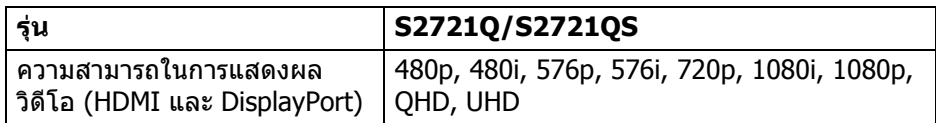

#### <span id="page-16-1"></span>**โหมดการแสดงผลที่ตั้งไวลวงหนา**

#### **โหมดการแสดงผล HDMI**

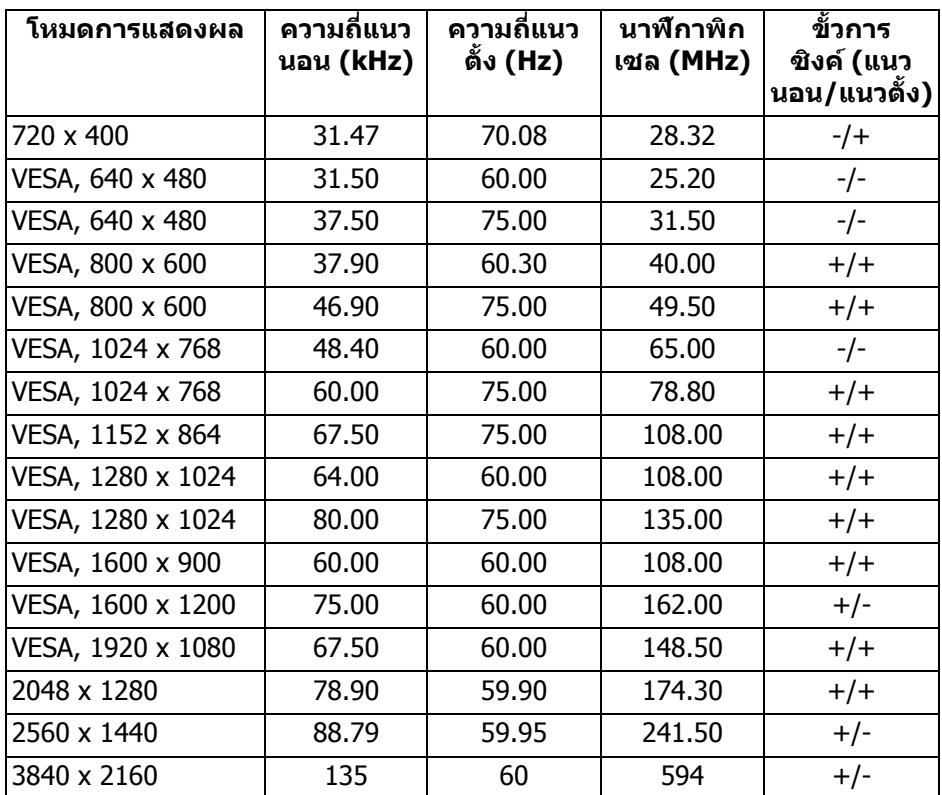

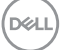

#### **โหมดการแสดงผล DP**

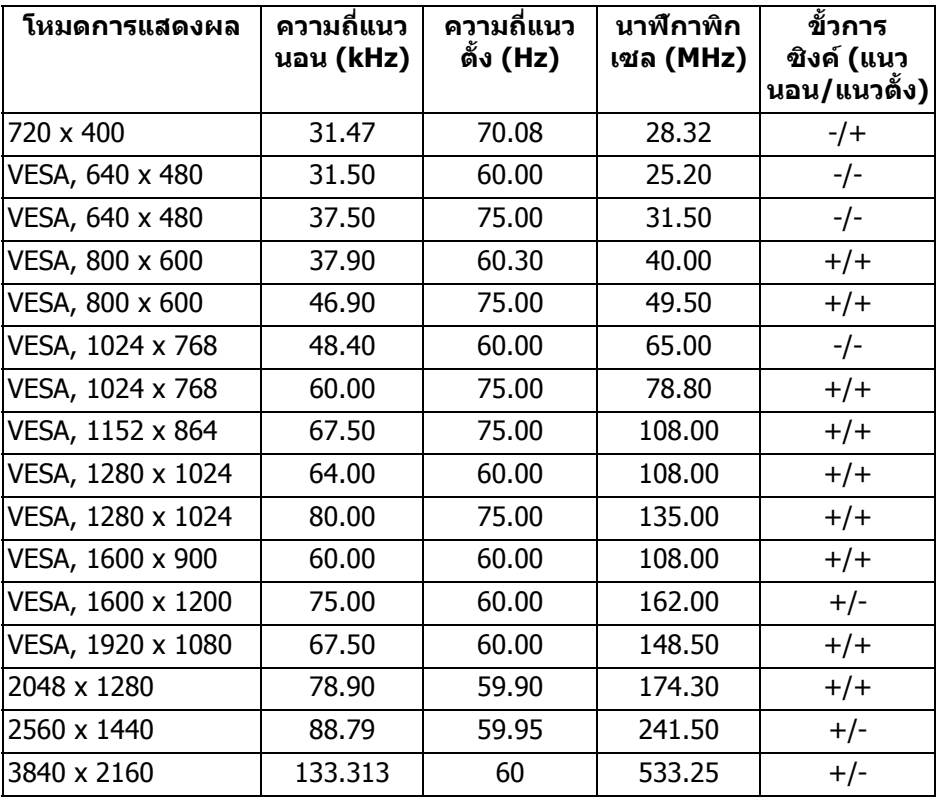

**หมายเหตุ: มอนิเตอรนี้สนับสนุน AMD FreeSync™**

#### <span id="page-18-0"></span>**ขอมูลจําเพาะระบบไฟฟา**

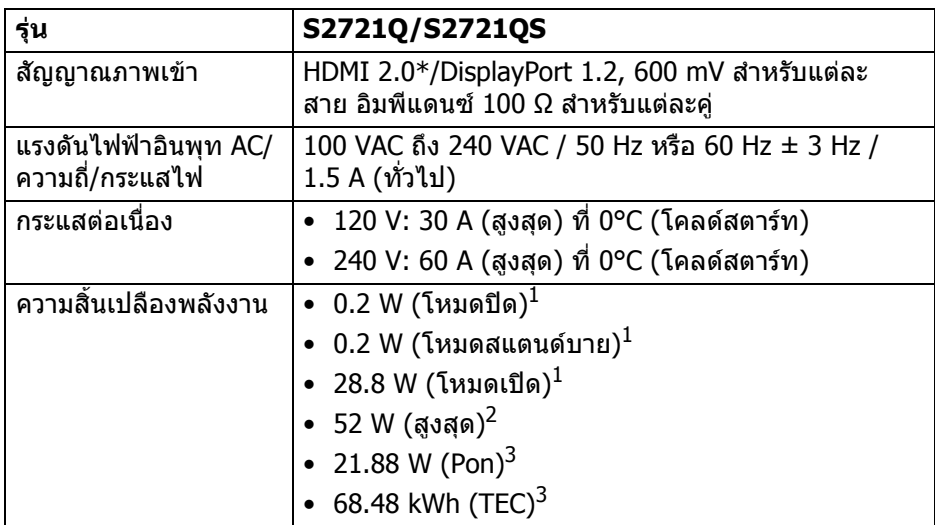

 $^{\rm 1}$  ตามที่กำหนดไว้ใน EU 2019/2021 และ EU 2019/2013

- $^2$  การตั้งค่าความสว่างและความคมชัดสงสด
- $^3$  Pon: การสิ้นเปลืองพลังงานสำหรับโหมดเปิดใช้งานที่กำหนดไว้ในเวอร์ชัน Energy Star 8.0

TEC: การสิ้นเปลืองพลังงานโดยรวมเปนหนวย kWh ดังที่กําหนดไวในเวอรชัน Energy Star 8.0

ู้เอกสารฉบับนี้เป็นเอกสารที่ให้ข้อมูลเท่านั้น และเป็นข้อมูลจากการทำงานในห้อง ้ปฏิบัติการ ผลิตภัณฑ์ของท่านอาจทำงานได้แตกต่างออกไป ขึ้นอยู่กับซอฟต์แวร์ ส่วน ูประกอบ และอุปกรณ์ต่อพ่วงที่สั่งซื้อ และไม่ถือเป็นหน้าที่ที่จะต้องอัพเดตข้อมูลดัง กล่าว

ดังนั้นลูกค้าจึงไม่ควรนำข้อมูลนี้ไปใช้ในการตัดสินใจเกี่ยวกับค่าความต้านทานไฟฟ้า หรือค่าอื่นๆ ไม่มีการรับประกันความถูกต้องหรือความสมบรณ์ของข้อมูลไม่ว่าจะโดยชัด แจงหรือโดยนัย

**หมายเหตุ: มอนิเตอรนี้ผานการรับรอง ENERGY STAR ผลิตภัณฑนี้มีคุณสมบัติรองรับ ENERGY STAR ในการตั้งคาเริ่ม ตนจากโรงงาน ซึ่งสามารถเรียกคืนไดโดยฟงกชั่น "Factory Reset" (การรีเซ็ตคาจากโรงงาน) ในเมนู OSD การเปลี่ยนการตั้ง คาเริ่มตนจากโรงงาน หรือการเปดใชงานคุณสมบัติอื่นๆ อาจเพิ่ม การใชพลังงานซึ่งอาจเกินขีดจํากัดที่ระบุไวของ ENERGY STAR**

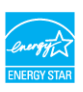

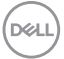

#### <span id="page-19-0"></span>**คุณลักษณะทางกายภาพ**

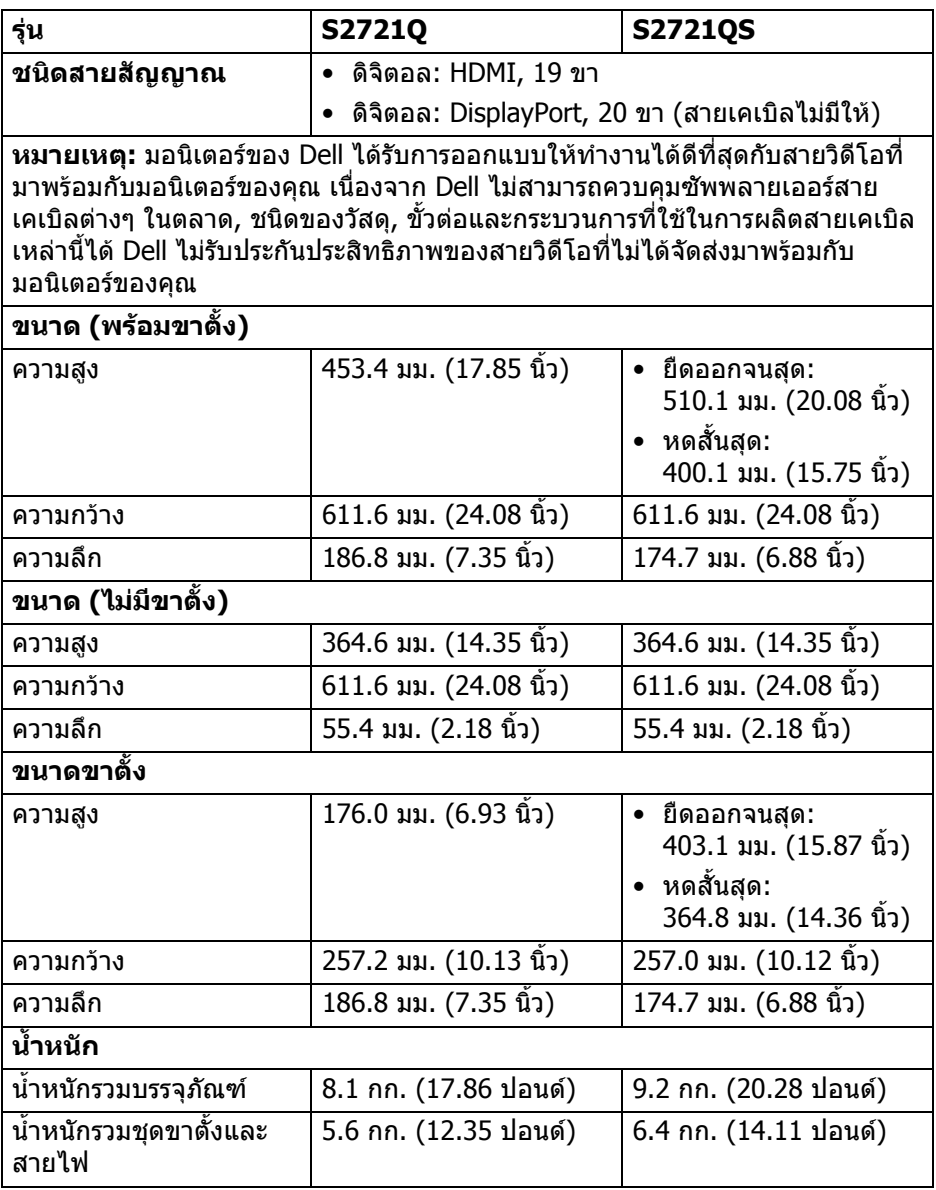

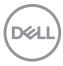

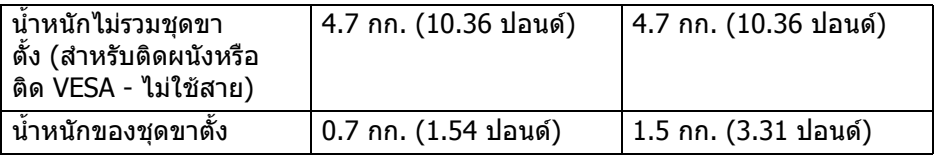

### <span id="page-20-0"></span>**คุณลักษณะสิ่งแวดลอม**

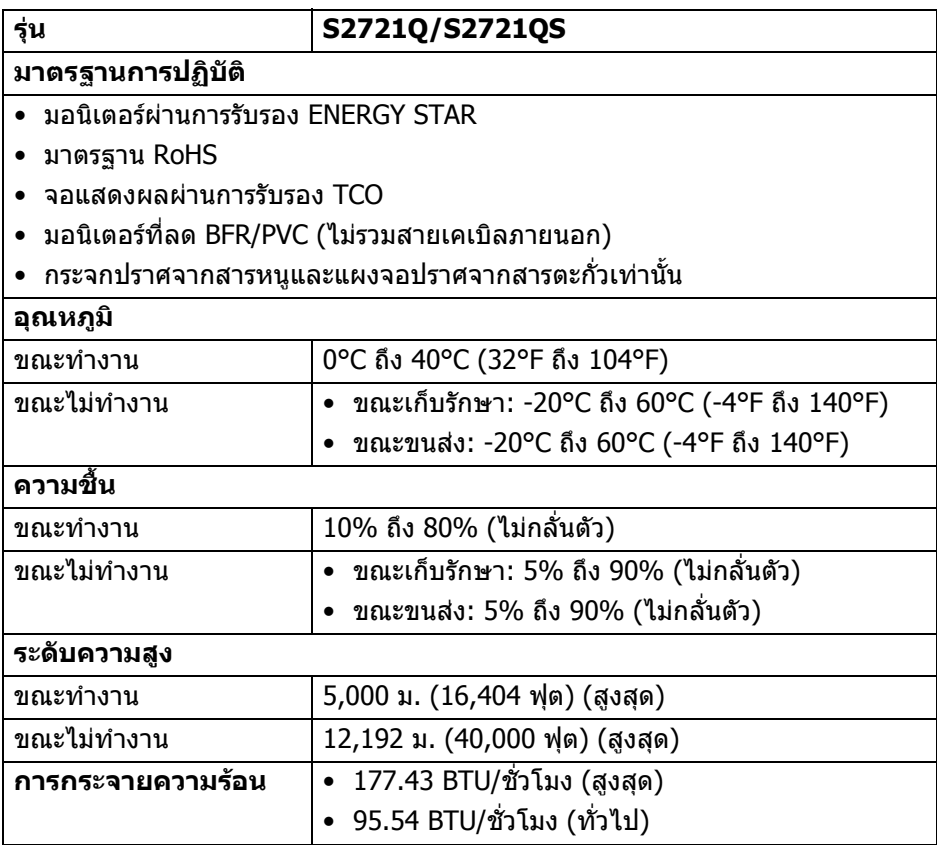

 $(1)$ 

#### <span id="page-21-0"></span>**การกําหนดพิน**

#### **ขั้วตอ DisplayPort**

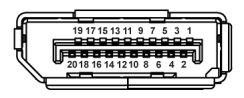

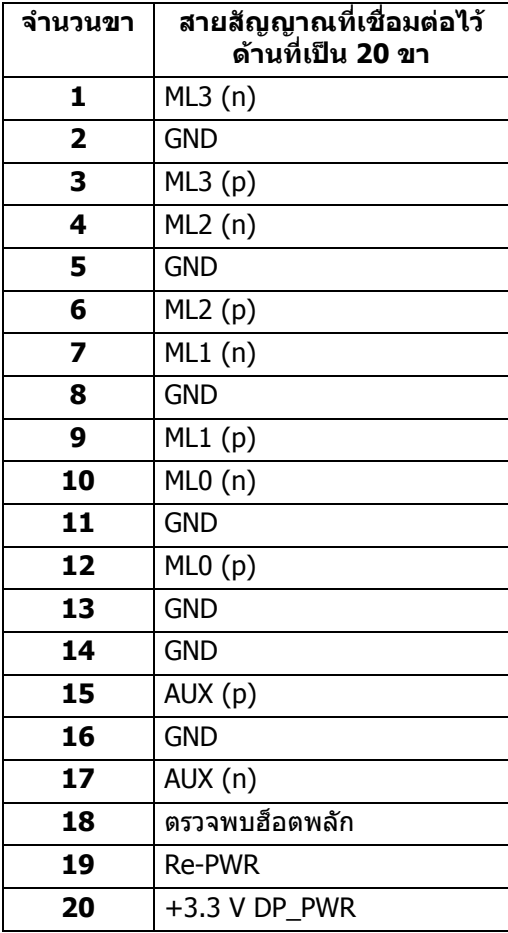

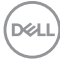

#### **ขั้วตอ HDMI**

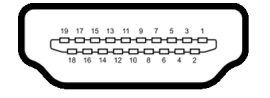

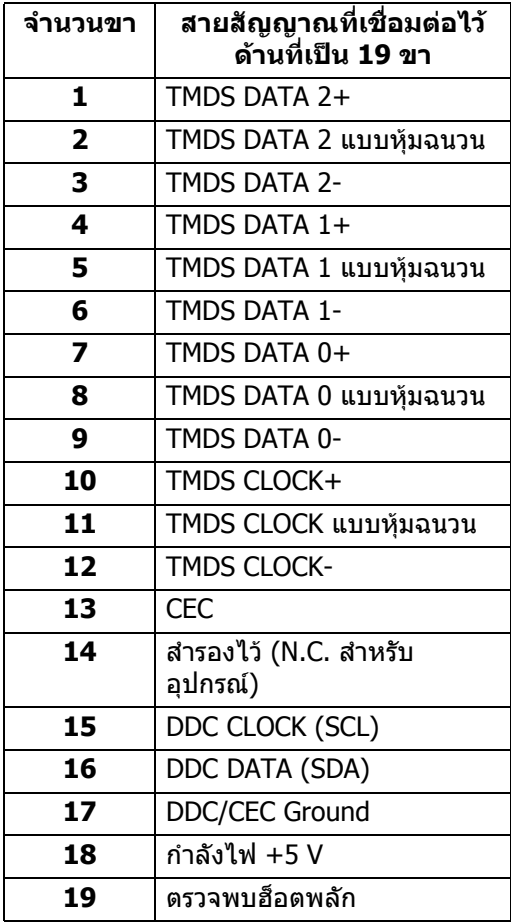

#### <span id="page-22-0"></span>**นโยบายคุณภาพและพิกเซลสําหรับมอนิเตอร LCD**

ในระหวางกระบวนการผลิตมอนิเตอร LCD ไมใชเรื่องผิดปกติที่จะมีหนึ่งหรือหลายพิก ี่ เซลที่สว่างคงที่ภายใต้สถานะที่ไม่มีการเปลี่ยนแปลง ซึ่งมองเห็นได้ยาก และไม่มีผล กระทบใดๆ กับคุณภาพในการแสดงผลหรือความสามารถในการใชงาน โปรดดูขอมูลเพิ่ม เติมเกี่ยวกับนโยบายคุณภาพและพิกเซลสําหรับจอภาพของ Dell ไดที่ DELI [www.dell.com/pixelguidelines](https://www.dell.com/pixelguidelines)

## <span id="page-23-0"></span>**เออโกโนมิกส**

- $\wedge$  ข้อควรระวัง: การใช้คีย์บอร์ดไม่ถูกต้องหรือเป็นเวลานานอาจส่งผลให้เกิด **การบาดเจบได ็**
- **ขอควรระวัง: การดูหนาจอมอนิเตอรเปนระยะเวลานานอาจทําใหปวดตา** ้ เพื่อความสะดวกสบายและประสิทธิภาพ ให้ปภิบัติตามคำแนะนำต่อไปนี้เมื่อตั้งค่าและใช้ งานเวิรกสเตชันคอมพิวเตอรของคุณ:
	- จัดตําแหนงคอมพิวเตอรของคุณเพื่อใหมอนิเตอรและคียบอรดอยูตรงหนาคุณขณะ ู้ที่คณทำงาน ชั้นวางพิเศษมีวางจำหน่ายทั่วไปเพื่อช่วยให้คณจัดวางตำแหน่ง คียบอรดไดอยางถูกตอง
	- ในการลดความเสี่ยงการเกิดตาลาและปวดคอ/แขน/หลัง/ไหลจากการใชมอนิเตอร เปนระยะเวลานาน เราขอแนะนําใหคุณ:
		- 1. ตั้งระยะหางของหนาจอตั้งแต 20 ถึง 28 นิ้ว (50 70 ซม.) จากดวงตาของคุณ
		- 2. กะพริบตาบ่อยๆ เพื่อทำให้ดวงตาของคุณช่มชื้น หรือทำให้ตาเปียกชื้นน้ำ หลัง ใช้บอนิเตอร์เป็นเวลานาน
		- ่ 3. หยุดพัก 20 นาทีในทุกสองชั่วโมงเป็นประจำ และบ่อยๆ
		- 4. พักสายตาจากมอนิเตอรและมองวัตถุไกลๆ ที่ระยะ 20 ฟุตเปนเวลาอยาง นอย 20 วินาทีในระหวางหยุดพัก
		- 5. ยืดตัวเพื่อลดอาการเมื่อยของคอ แขน หลัง และบา ในระหวางพัก
	- ตรวจสอบใหแนใจวาหนาจอมอนิเตอรอยูในระดับสายตาหรือต่ําลงเล็กนอยเมื่อคุณ ี นั่งอย่หน้ามอนิเตอร์
	- ปรับความเอียงของมอนิเตอร์ ความคมชัดและการตั้งค่าความสว่าง
	- ปรับแสงรอบข้างรอบตัวคุณ (เช่นไฟเหนือศีรษะ โคมไฟตั้งโต๊ะและผ้าม่านหรือม่ลี่ บนหนาตางใกลเคียง) เพื่อลดแสงสะทอนและแสงบนหนามอนิเตอร
	- ใชเกาอี้ที่รองรับหลังสวนลางไดดี
	- วางแขนในแนวนอนโดยให้ข้อมือของคณในตำแหน่งที่เป็นปกติ และสะดวกสบาย ขณะใช้ดีย์บอร์ดหรือเมาส์
	- ออกจากพื้นที่เพื่อพักบือในขณะที่ใช้ดีย์บอร์ดหรือเมาส์
	- ปลอยใหตนแขนของคุณผอนคลายอยางเปนธรรมชาติทั้งสองขาง
	- ตรวจสอบใหแนใจวาเทาของคุณวางราบกับพื้น
	- เมื่อนั่ง ตรวจสอบใหแนใจวาน้ําหนักของขาของคุณอยูที่เทาของคุณและไมไดอยู ่ ในส่วนด้านหน้าของที่นั่งของคุณ ปรับความสูงของเก้าอี้ของคุณ หรือใช้ที่วางเท้า หากจำเป็นเพื่อรักษาท่าที่เหมาะสม
	- ทําทาทางในการทํากิจกรรมของคุณใหแตกตางไมเหมือนเดิม พยายามจัดระเบียบ ึงานของคุณ เพื่อที่คุณจะได้ไม่ต้องนั่งทำงานเป็นเวลานาน พยายามยืนหรือลุกขึ้น แลวเดินไปรอบ ๆ เปนชวง ๆ

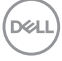

• รักษาใหใตโตะของคุณใหปราศจากสิ่งกีดขวางและสายเคเบิลหรือสายไฟที่ อาจรบกวนการทํางานของที่นั่งที่สะดวกสบายหรืออาจทําใหเกิดอันตรายจากการ สะดุด

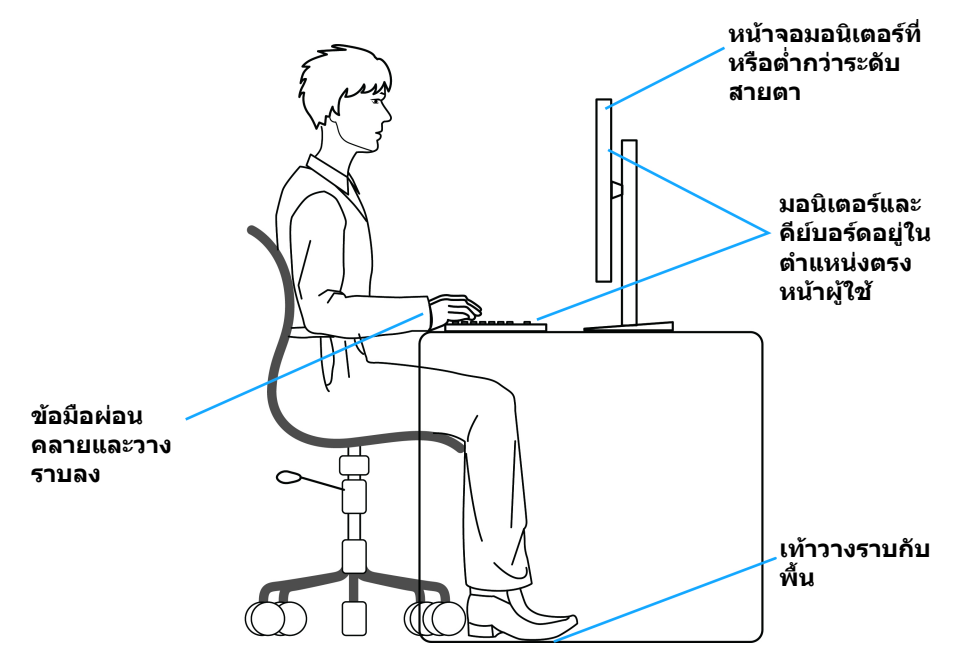

### <span id="page-24-0"></span>**การจัดการและการเคลื่อนยายจอแสดงผลของคุณ**

เพื่อใหแนใจวามอนิเตอรไดรับการจัดการอยางปลอดภัยเมื่อยกหรือเคลื่อนยาย ใหปฏิบัติ ตามแนวทางที่ระบุไวดานลาง:

- ก่อนที่จะเคลื่อนย้ายหรือยกมอนิเตอร์ ให้ปิดคอมพิวเตอร์และมอนิเตอร์ของคุณ
- ถอดสายเคเบิลทั้งหมดออกจากมอนิเตอร
- วางมอนิเตอร์ไว้ในกล่องเดิมด้วยบรรจุภัณฑ์ดั้งเดิม
- จับที่ขอบด้านล่างและด้านข้างของมอนิเตอร์ให้แน่น โดยไม่ต้องใช้แรงกดมากเกิน ไปเมื่อยกหรือเคลื่อนยายมอนิเตอร

DELI

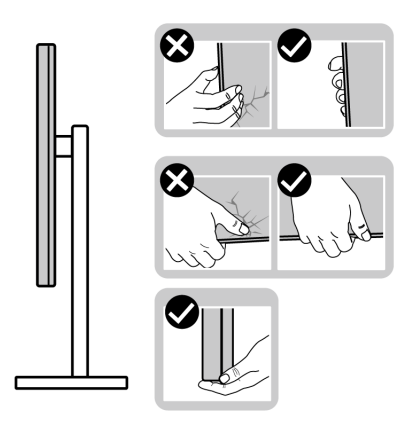

• เมื่อยกหรือย้ายมอนิเตอร์ ตรวจสอบให้แน่ใจว่าหน้าจอหันหน้าออกจากตัวคุณและ อยากดบนพื้นที่แสดงผลเพื่อหลีกเลี่ยงรอยขีดขวนหรือความเสียหาย

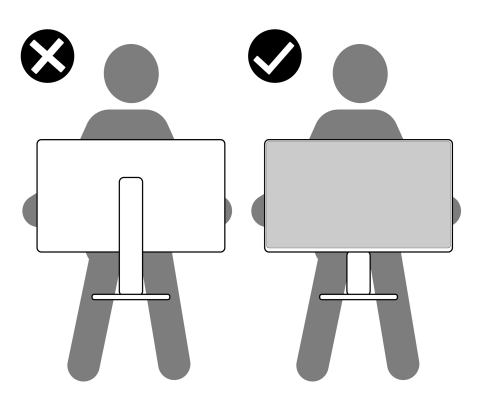

- เมื่อเคลื่อนยายมอนิเตอรใหหลีกเลี่ยงการกระแทกหรือการสั่นสะเทือนอยางฉับ พลัน
- เมื่อยกหรือย้ายมอนิเตอร์ อย่าพลิกมอนิเตอร์กลับหัวขณะที่ถือฐานขาตั้งหรือขาตั้ง ียกสง การทำเช่นนี้อาจทำให้มอนิเตอร์เสียหายหรือทำให้เกิดก<sup>๊</sup>ารบาดเจ็บ

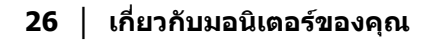

DELL

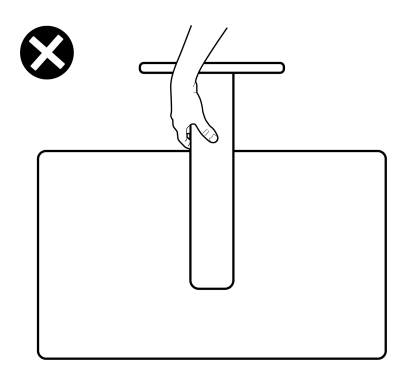

### <span id="page-26-0"></span>**คูมือการดูแลรักษา**

#### <span id="page-26-1"></span>**การทําความสะอาดมอนิเตอรของคุณ**

**ขอควรระวัง: อานและปฏิบัติตาม** [คําแนะนําดานความปลอดภัย](#page-74-5) **กอนการทํา ความสะอาดมอนิเตอร**

#### $\wedge$ ุ คำเตือน: ก่อนที่จะทำความสะอาดมอนิเตอร์ ให้ถอดปลั๊กสายไฟมอนิเตอร์ **ออกจากเตาเสียบไฟฟา**

ี่สำหรับวิธีการปฏิบัติที่ดีที่สุด ให้ปฏิบัติตามคำแนะนำในรายการด้านล่าง ในขณะนำจอ ิภาพออกจากกล่อง ทำความสะอาด หรือการดูแลมอนิเตอร์ของคุณ:

- ในการทำความสะอาดหน้าจอป้องกันไฟฟ้าสถิตย์ ใช้ผ้าน่มที่สะอาดชบน้ำเปียก ้หมาดๆ ถ้าเป็นไปได้ ใช้กระดาษทำความสะอาดหน้าจอแบบพิเศษ หรือน้ำยาทำ ี ความสะอาดที่เหมาะกับสารเคลือบหน้าจอป้องกันไฟฟ้าสถิตย์ อย่าใช้ ี เบนชิน ทินเนอร์ แอมโมเนีย น้ำยาทำความสะอาดที่มีฤทธิ์รุนแรง หรือเครื่องเป่า อากาศ
- ใช้ผ้าชบน้ำอ่นหมาดๆ ในการทำความสะอาดมอนิเตอร์ หลีกเลี่ยงการใช้ผงซัก ี่ ฟอก หรือสารทำความสะอาดที่มีลักษณะเดียวกัน ซึ่งทิ้งคราบฟิล์มบางๆ ไว้บน บอกิเตอร์
- หากคุณสังเกตเห็นผงแป้งสีขาว เมื่อคุณนำมอนิเตอร์ออกจากกล่อง ให้ใช้ผ้าเช็ด ออก
- จัดการกับมอนิเตอร์ด้วยความระมัดระวัง เนื่องจากมอนิเตอร์สีเข้มอาจมีรอยขีด ข่วน และมีรอยครดสีขาวได้มากกว่ามอนิเตอร์สีอ่อน
- เพื่อช่วยให้สามารถคงคุณภาพการแสดงภาพที่ดีที่สดบนมอนิเตอร์ของคุณ ให้ใช้ โปรแกรมรักษาหน้าจอที่มีการเปลี่ยนภาพตลอด และปิดมอนิเตอร์เมื่อไม่มีการใช้ งาน

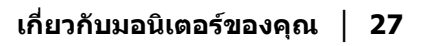

DELI

# <span id="page-27-0"></span>**การติดตั้งมอนิเตอร**

## <span id="page-27-1"></span>**การเชื่อมตอขาตั้ง - S2721Q**

**หมายเหตุ: ขาตั้งไมได ติดตั้งมาจากโรงงาน**

**หมายเหตุ: ดําเนินการตามขั้นตอนตอไปนี้เพื่อเชื่อมตอขาตั้งซึ่งนําสงมา พรอมมอนิเตอรของคุณ หากคุณเชื่อมตอขาตั้งที่ซื้อมาจากแหลงอื่น ใหทํา ตามขั้นตอนในการติดตั้งที่มาพรอมกับขาตั้งนั้นแทน**

้เพื่อเชื่อมต่อขาตั้งมอนิเตอร์:

- **1.** ดําเนินการตามคําแนะนําบนฝาของกลองบรรจุภัณฑในการถอดขาต ั้งออกจากโฟม ดานบนที่ยึดไวเพื่อความปลอดภัย
- **2.** ถอดฝา VESA, แกนยกขาตั้งและฐานขาตั้งจากวัสดุรองบรรจุภัณฑ

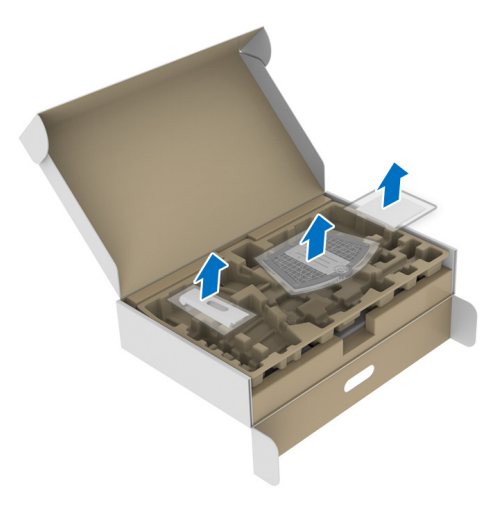

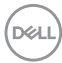

- **3.** จัดตําแหนงและวางแกนยกขาตั้งบนฐานขาตั้ง
- **4.** เปิดที่จับสกรูที่ด้านล่างของฐานขาตั้งแล้วหมุนตามเข็มนาฬิกาเพื่อยึดชุดขาตั้ง
- **5.** ปดที่จับสกรู

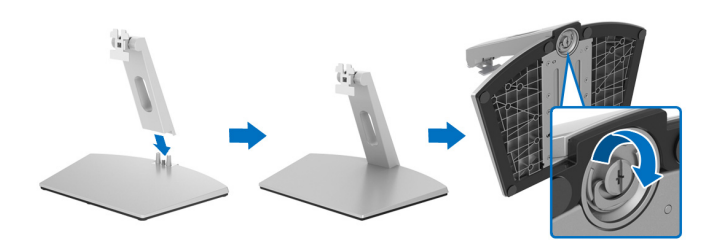

**6.** เปดฝาครอบปองกันเพื่อเขาถึงชอง VESA บนจอแสดงผล

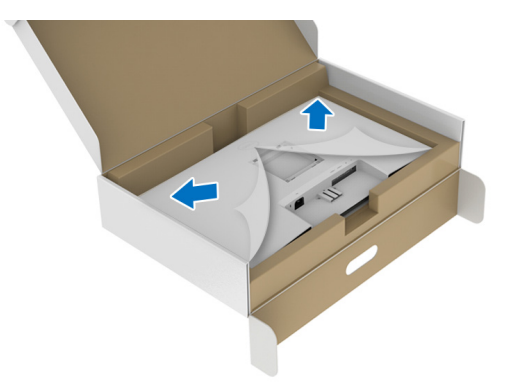

**7.** จัดตําแหนงและใสขอเกี่ยวชุดขาตั้งเขากับรองที่ดานหลังของจอแสดงผลจน กระทั่งล็อคเขาที่

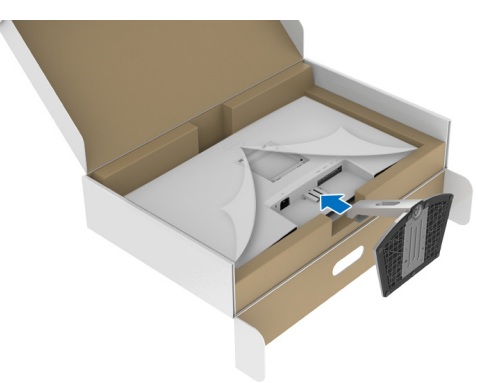

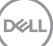

## **8.** ติดตั้งฝาครอบสกรู VESA

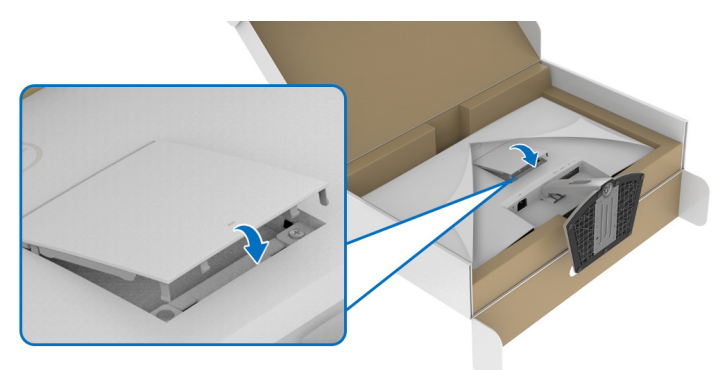

**9.** วางมอนิเตอร์ในตำแหน่งแนวตั้งและยกฝาครอบป้องกันออกจากมอนิเตอร์

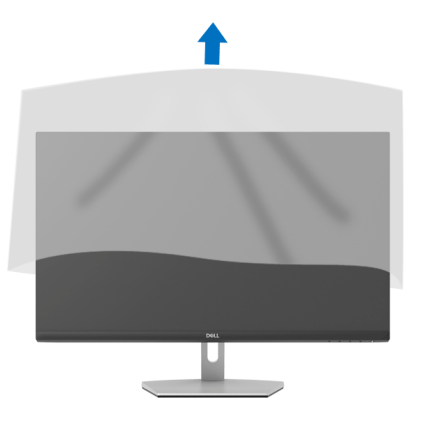

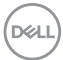

# <span id="page-30-0"></span>**การเชื่อมตอขาตั้ง - S2721QS**

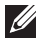

**หมายเหตุ: ขาตั้งไมไดติดตั้งมาจากโรงงาน**

- - **หมายเหตุ: ดําเนินการตามขั้นตอนตอไปนี้เพื่อเชื่อมตอขาตั้งซึ่งนําสงมา พรอมมอนิเตอรของคุณ หากคุณเชื่อมตอขาตั้งที่ซื้อมาจากแหลงอื่น ใหทํา ตามขั้นตอนในการติดตั้งที่มาพรอมกับขาตั้งนั้นแทน**

เพื่อเชื่อมตอขาตั้งมอนิเตอร:

- **1.** ดําเนินการตามคําแนะนําบนฝาของกลองบรรจุภัณฑในการถอดขาตั้งออกจากโฟม ดานบนที่ยึดไวเพื่อความปลอดภัย
- **2.** ถอดแกนยกขาตั้งและฐานขาตั้งจากวัสดุรองบรรจุภัณฑ

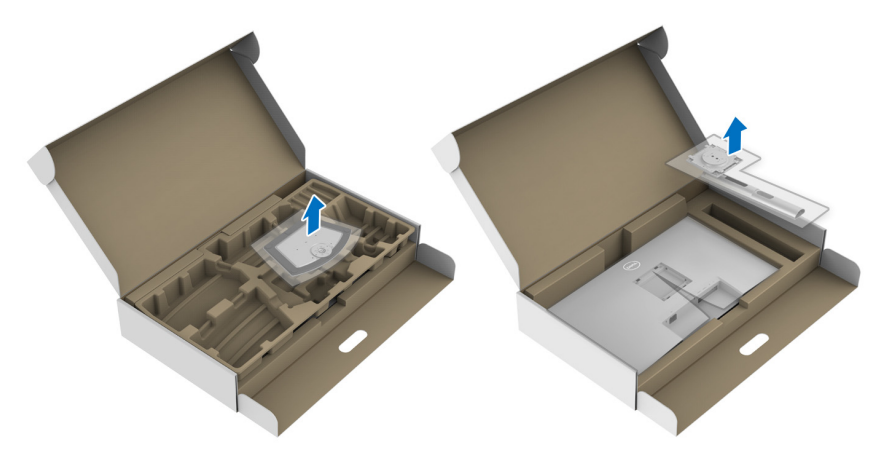

- **3.** จัดตําแหนงและวางแกนยกขาตั้งบนฐานขาตั้ง
- **4.** เปิดที่จับสกรูที่ด้านล่างของฐานขาตั้งแล้วหมุนตามเข็มนาฬิกาเพื่อยึดชุดขาตั้ง
- **5.** ปดที่จับสกรู

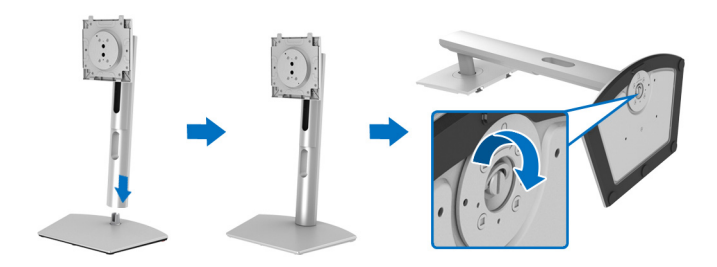

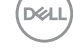

**6.** เปดฝาครอบปองกันเพื่อเขาถึงชอง VESA บนจอแสดงผล

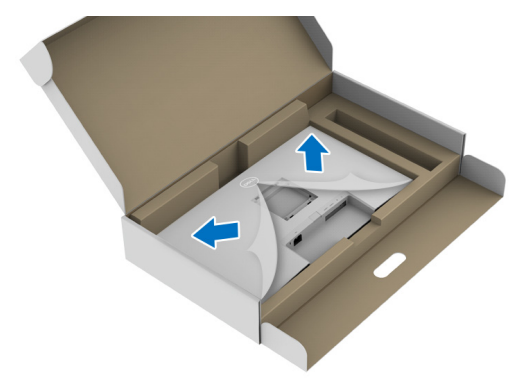

- **7.** ยึดชุดขาตั้งนี้เขากับจอแสดงผล
	- **a.** ปรับตําแหนงและเลื่อนแท็บบนแกนยกขาตั้งเขากับชอง VESA
	- **b.** กดขาตั้งจนกระทั่งยึดเขากับมอนิเตอร

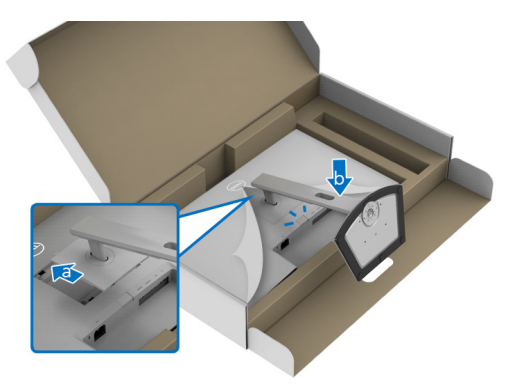

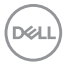

- **8.** ถือแกนยกขาตั้งด้วยมือทั้งสองข้างให้แน่นแล้วยกมอนิเตอร์ขึ้น จากนั้นวาง ิมอนิเตอร์ไว้ในตำแหน่งแนวตั้งบนพื้นผิวเรียบ
- **หมายเหตุ: ถือขาตั้งใหแนนเมื่อยกมอนิเตอรเพื่อหลีกเลี่ยงความเสียหายจาก อุบัติเหตุ**

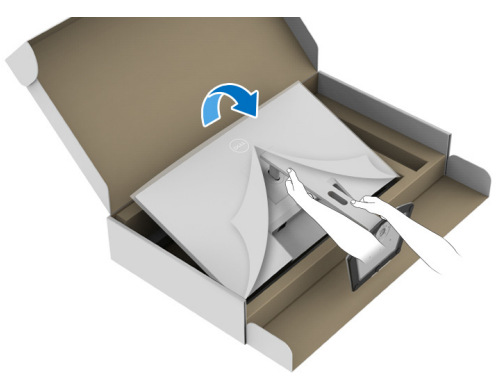

**9. ยกฝาปิดป้องกันออกจากบอนิเตอร์** 

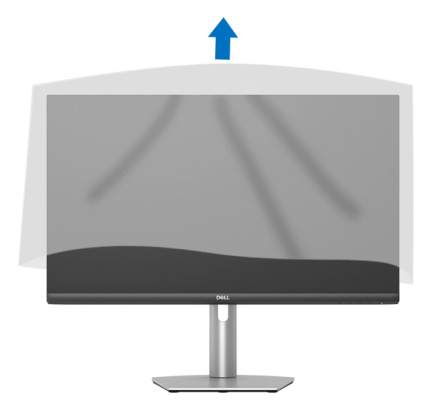

### <span id="page-32-0"></span>**การเชื่อมตอมอนิเตอรของค ุณ**

 $\wedge$ ุ∖ คำเตือน: ก่อนที่คุณจะเริ่มกระบวนการใดๆ ในส่วนนี้ ให้ปฏิบัติตาม <u>คำแนะน</u>ำ [ดานความปลอดภัย](#page-74-5)

**หมายเหตุ: มอนิเตอรของ Dell ไดรับการออกแบบมาใหทํางานไดดีที่สุดกับ สายเคเบิลในกลองของ Dell Dell ไมรับประกันคุณภาพและประสิทธิภาพ ของวิดีโอเมื่อใชสายเคเบ ิลที่ไมใชของ Dell**

**หมายเหตุ: เดินสายเคเบิลผานสล็อตสําหรับยึดสายเคเบิล กอนทําการเชื่อมตอ**

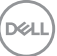

**หมายเหตุ: อยาเช ื่อมตอสายเคเบิลทั้งหมดเขากับคอมพิวเตอรพรอมกัน**

#### **หมายเหตุ: ภาพเหลานี้ใชเพื่อการแสดงภาพประกอบเทานั้น ลักษณะจริงของ คอมพิวเตอรอาจแตกตางไฟจากนี้**

ในการการเชื่อมตอมอนิเตอรของคุณเขากับคอมพิวเตอร:

- **1.** ปดคอมพิวเตอรของคุณ และดึงสายไฟออก
- **2.** เชื่อมตอสายเคเบิล HDMI หรือ DisplayPort จากมอนิเตอรไปยังคอมพิวเตอรของ คุณ

## <span id="page-33-0"></span>**การเชอมต ื่ อ HDMI และสายไฟ**

**S2721Q**

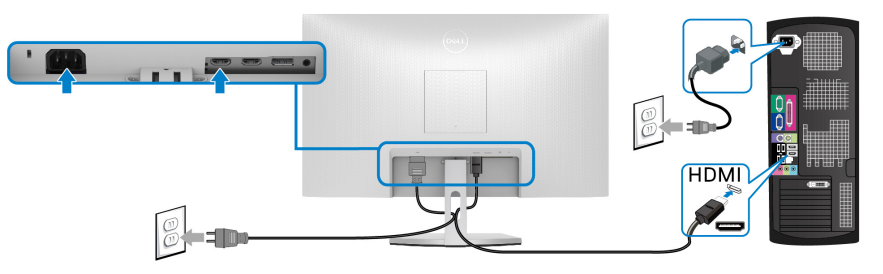

**S2721QS**

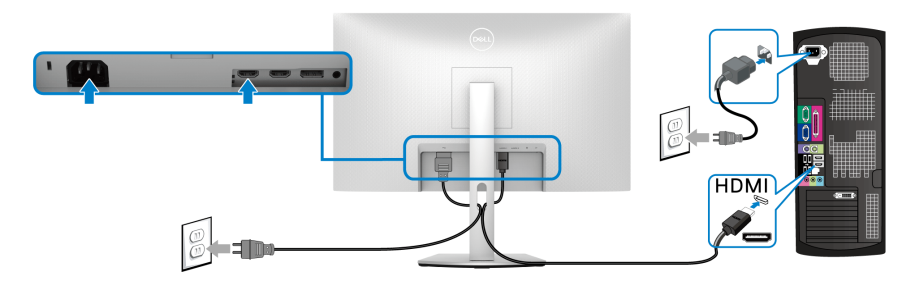

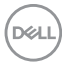

<span id="page-34-0"></span>**การเชื่อมตอสายเคเบิล DisplayPort (DP เปน DP) (อุปกรณเสริม) และสายไฟ S2721Q**

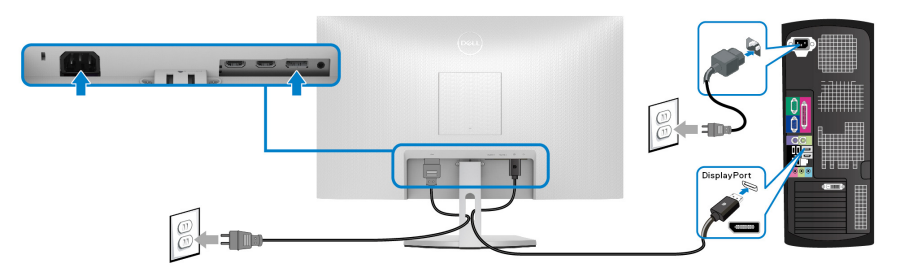

**S2721QS**

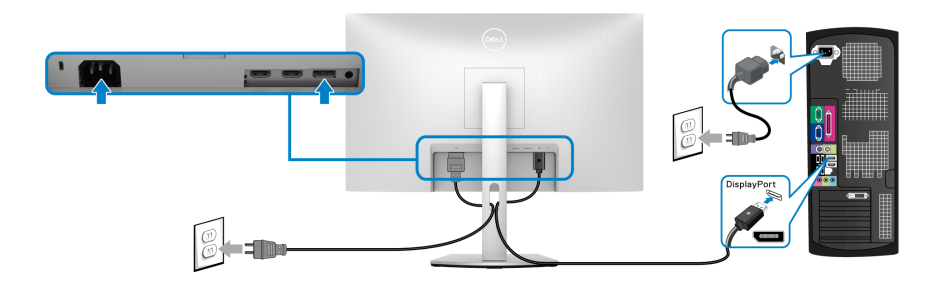

<span id="page-34-1"></span>**การจัดการกับสายเคเบิล**

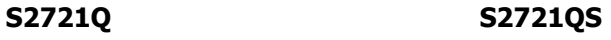

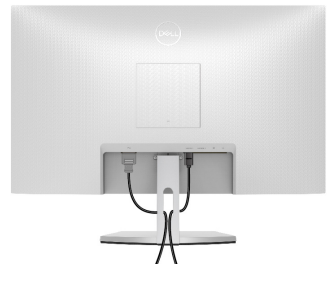

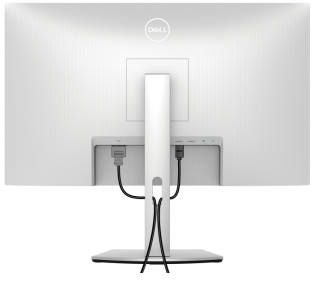

หลังจากตอสายเคเบิลที่จําเปนทั้งหมดเขากับมอนิเตอรและคอมพิวเตอรของคุณ แล้ว (โปรดดู <u>การเชื่อมต่อมอนิเตอร์ของคุณ</u> สำหรับการต่อสายเคเบิล) ให้จัดระเบียบ สายเคเบิลทั้งหมดตามที่แสดงดานบน

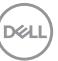

# <span id="page-35-0"></span>**การเปดมอนิเตอรของคุณ**

#### **S2721Q**

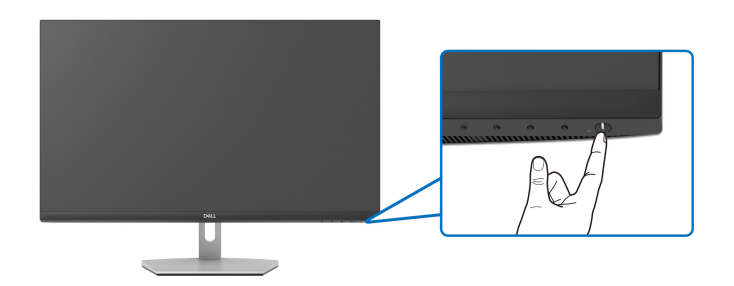

#### **S2721QS**

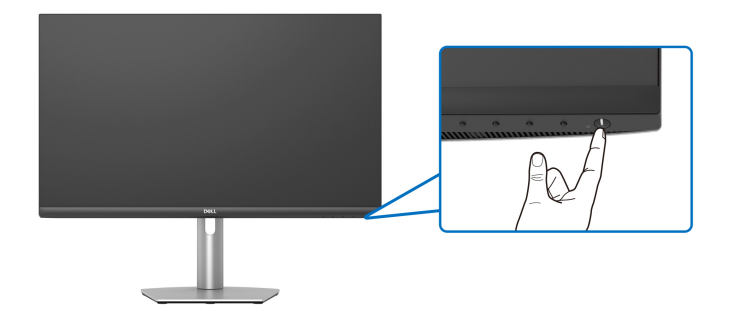

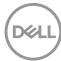
## **การยึดมอนิเตอรของคุณโดยใชล็อค Kensington (อุปกรณเสริม)**

ีสล็อตล็อคเพื่อความปลอดภัยอย่ที่ด้านล่างของมอนิเตอร์ (โปรดด <u>ช่องล็อคเครื่องกัน</u> [หลน](#page-12-0))

สําหรับขอมูลเพิ่มเติมเกี่ยวกับการใชล็อค Kensington (ซื้อแยกตางหาก) โปรดดูเอกสาร ที่มาพรอมกับล็อค

ยึดมอนิเตอรของคุณเขากับโตะโดยใชล็อคเพื่อความปลอดภัย Kensington

#### **S2721Q**

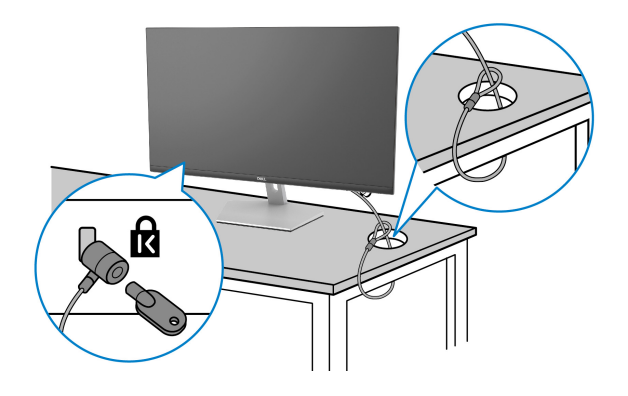

**S2721QS**

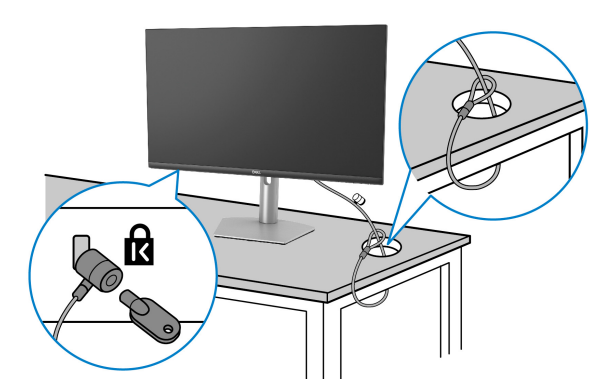

**หมายเหตุ: ภาพเหลานี้ใชเพื่อการแสดงภาพประกอบเทานั้น ลักษณะจริงของ ล็อคอาจแตกตางไฟจากนี้**

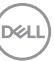

## <span id="page-37-0"></span>**การถอดขาตั้งมอนิเตอร - S2721Q**

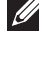

**หมายเหตุ: เพื่อปองกันรอยขีดขวนบนจอ LCD ขณะถอดขาตั้งออก ตรวจ สอบใหแนใจวามีการวางมอนิเตอรไวบนพื้นผิวที่นุมและสะอาด**

**หมายเหตุ: ดําเนินการตามขั้นตอนตอไปนี้เพื่อถอดขาตั้งซึ่งนําสงมาพรอม มอนิเตอรของคุณออก หากคุณถอดขาตั้งที่ซื้อมาจากแหลงอื่น ใหทําตามขั้น ตอนในการติดตั้งที่มาพรอมกับขาตั้งนั้นแทน**

เพื่อถอดขาตั้งออก:

- **1.** วางมอนิเตอรลงบนผานุมหรือโซฟานุม
- **2.** กดรอยบุมบนฝา VESA เพื่อปลดออกจากดานหลังของจอแสดงผล

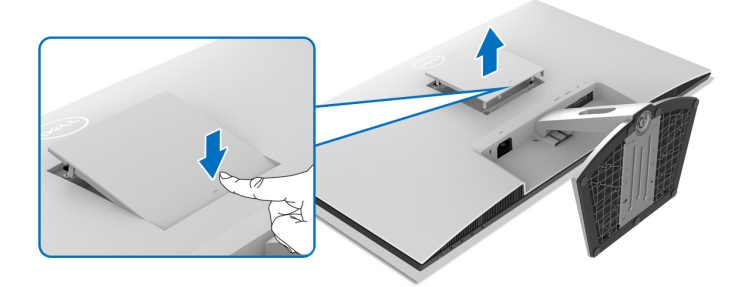

- **3.** ใช้ไขควงยาวกดสลักปลดที่อยู่ในช่องว่างเหนือขาตั้ง
- **4.** เมื่อดันสลักออกแลว ใหเลื่อนขาตั้งออกจากมอนิเตอร

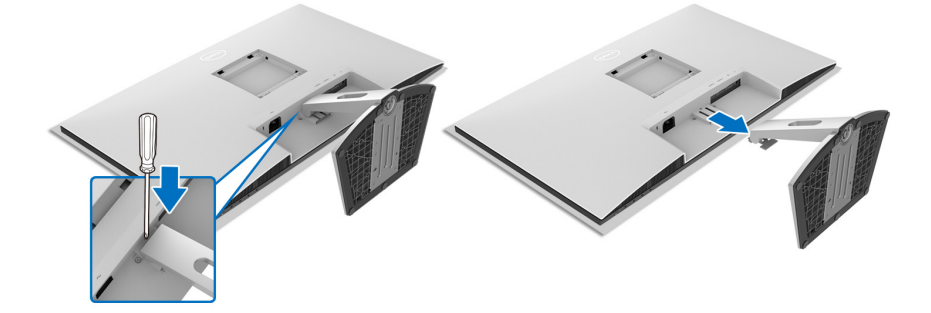

DELI

## <span id="page-38-0"></span>**การถอดขาตั้งมอนิเตอร - S2721QS**

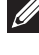

**หมายเหตุ: เพื่อปองกันรอยขีดขวนบนจอ LCD ขณะถอดขาตั้งออก ตรวจ สอบใหแนใจวามีการวางมอนิเตอรไวบนพื้นผิวที่นุมและสะอาด**

**หมายเหตุ: ดําเนินการตามขั้นตอนตอไปนี้เพื่อถอดขาตั้งซึ่งนําสงมาพรอม มอนิเตอรของคุณออก หากคุณถอดขาตั้งที่ซื้อมาจากแหลงอื่น ใหทําตามขั้น ตอนในการติดตั้งที่มาพรอมกับขาตั้งนั้นแทน**

เพื่อถอดขาตั้งออก:

- **1.** วางมอนิเตอรลงบนผานุมหรือโซฟานุม
- **2.** กดปุมปลดขาตั้งที่ดานหลังของจอแสดงผลคางไว
- **3.** ยกยกขาตั้งขึ้นและดึงออกจากมอนิเตอร

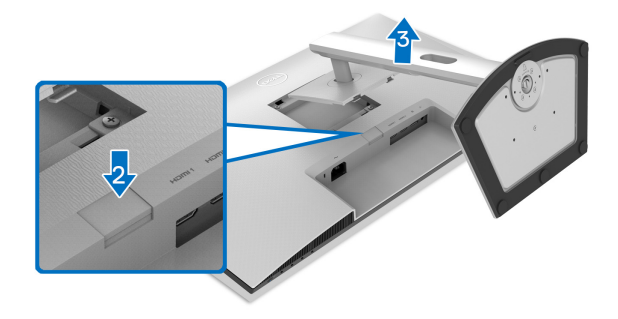

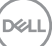

## **อุปกรณยึดผนัง VESA (อุปกรณเสริม)**

### **S2721Q**

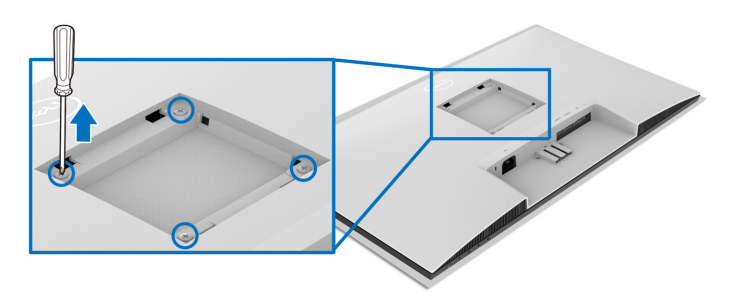

#### **S2721QS**

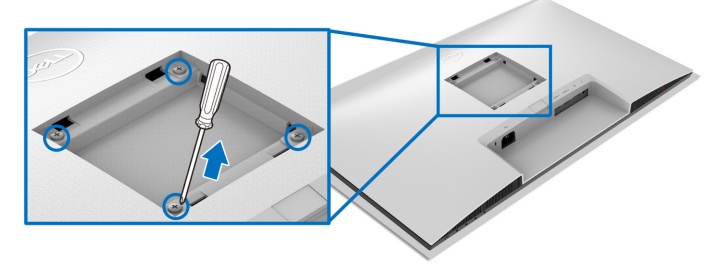

(ขนาดสกรู: M4 x 10 มม.)

อานขั้นตอนที่ใหมาพรอมกับชุดยึดผนัง VESA ที่ใชดวยกันได

- **1.** วางจอแสดงผลบนผาหรือเบาะที่นุมบนโตะที่มีพื้นผิวเรียบและมั่นคง
- **2.** ถอดขาตั้งมอนิเตอร (โปรดดู[การถอดขาตั้งมอนิเตอร](#page-37-0) S2721Q และ [การถอดขา](#page-38-0) ตั้งมอนิเตอร [- S2721QS](#page-38-0))
- **3.** ใชไขควงแฉกเพื่อถอดสกรูสี่ตัวที่ยึดฝาปดดานหลังของจอแสดงผลออก
- **4.** ติดตั้งแผนโลหะยึดจากชุดติดผนังเขากับจอแสดงผล
- **5.** ติดมอนิเตอรบนผนัง สําหรับขอมูลเพิ่มเตมิ โปรดดูเอกสารประกอบที่มาพรอมกับ ชุดติดตั้งบนผนัง

**หมายเหตุ: สําหรับเฉพาะใชกับแผนโลหะยดผน ึ ังในรายการ UL หรือ CSA หรือ GS ซึ่งสามารถรับน้ําหนัก/โหลดต่ําสุด ที่ 18.8 กก. (S2721Q/S2721QS)**

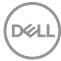

# **การใชงานมอนิเตอร**

## **เปดมอนิเตอร**

กดปุมเปดปด เพื่อเปดมอนิเตอร

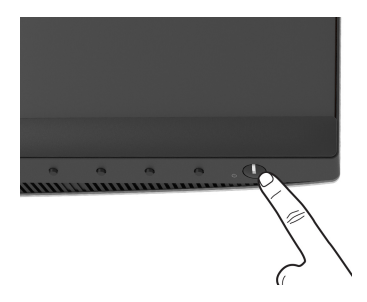

## **การใชปุมควบคุมบนแผงดานหนา**

ใช้ปุ่มควบคุมที่อยู่ด้านหน้าของมอนิเตอร์ในการปรับการตั้งค่า

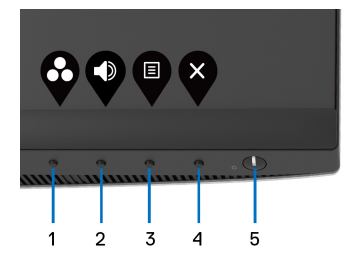

ิตารางต่อไปนี้ระบุปุ่มที่แผงควบคุมด้านหน้า:

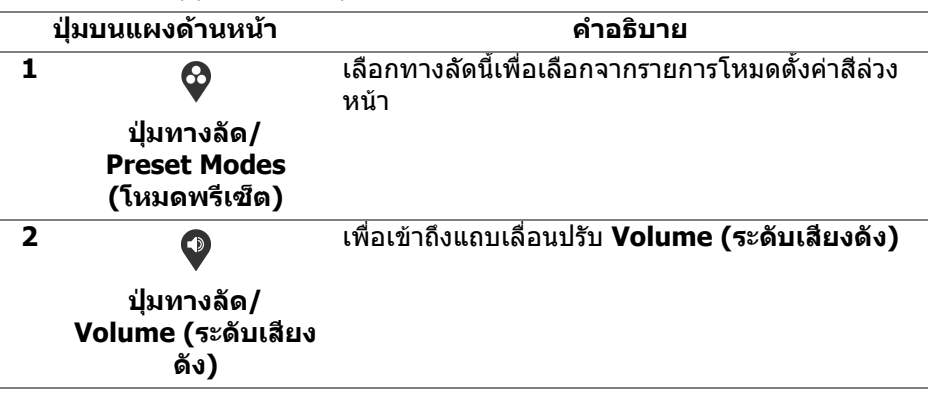

DELI

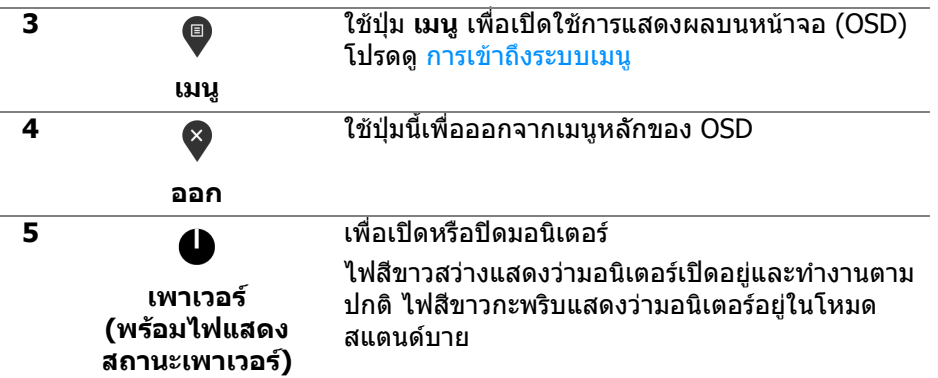

#### **ปุมบนแผงดานหนา**

ใชปุมตางๆ ที่อยูดานหนาของมอนิเตอรในการปรับการตั้งคาภาพ

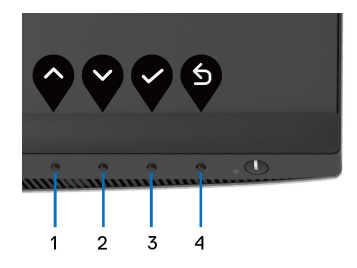

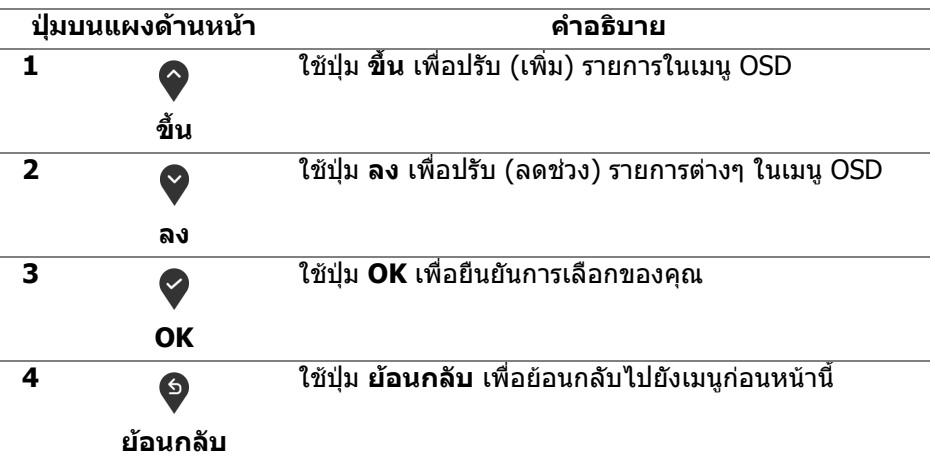

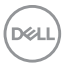

## <span id="page-42-1"></span>**การใชเมนูที่แสดงบนหนาจอ (OSD)**

<span id="page-42-0"></span>**การเขาถึงระบบเมนู**

- **หมายเหตุ: หากคุณเปลี่ยนแปลงการตั้งคา และจากนั้นใชงานอีกเมนู หนึ่ง หรือออกจากเมนู OSD มอนิเตอรจะบันทึกการเปลี่ยนแปลงเหลานั้นโดย อัตโนมัติมอนิเตอรยังบันทึกการเปลี่ยนแปลงหากคุณเปลี่ยนแปลงการตั้ง คา และจากนั้นรอใหเมนู OSD หายไป**
	- **1.** กดปุม เพื่อเปดใชเมนู OSD และแสดงเมนูหลัก

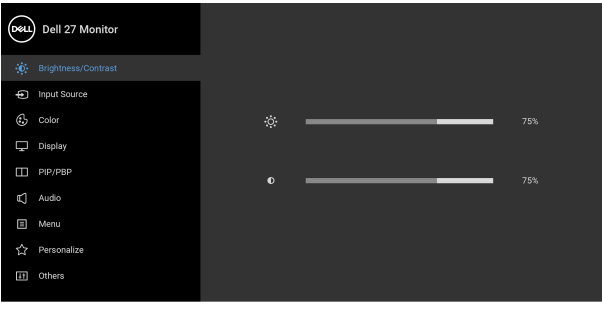

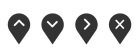

- **2.** กดปุ่ม ❤ และ ❤ เพื่อเลื่อนระหว่างตัวเลือกการตั้งค่า ในขณะที่คุณย้ายจากไอ ้คอนหนึ่งไปยังอีกไอคอนหนึ่ง ชื่อตัวเลือกจะถูกไฮไลท์ ดูตารางด้านล่างสำหรับ รายการอย่างสมบูรณ์ของตัวเลือกทั้งหมดที่ใช้ได้สำหรับจ<sup>ื</sup>อแสดงผล
- **3.** กดปุ่ม �� หรือ �� หรือ �� หนึ่งครั้งเพื่อเปิดการทำงานตัวเลือกที่มีการไฮไลต์ไว้
- **หมายเหตุ: ปุมทิศทาง (และปุม OK) ที่แสดงอาจแตกตางกันไปตามเมนูที่คุณ เลือกไวใชปุมที่มีใหเลือกเพื่อทําการเลือกของคุณ**
	- **4.** กดปุ่ม ❤ และ ❤ เพื่อเลือกพารามิเตอร์ที่ต้องการ
	- **5.** กด ❤️ เพื่อ เข้าสู่เมนูย่อย และจากนั้นใช้ปุ่มกำหนดทิศทาง ตามที่มีการระบุไว้บน เมนูเพื่อดําเนินการเปลี่ยนแปลงคาของคุณ
	- **6.** เลือกปุม เพื่อกลับไปยังเมนูหลัก

DØLI

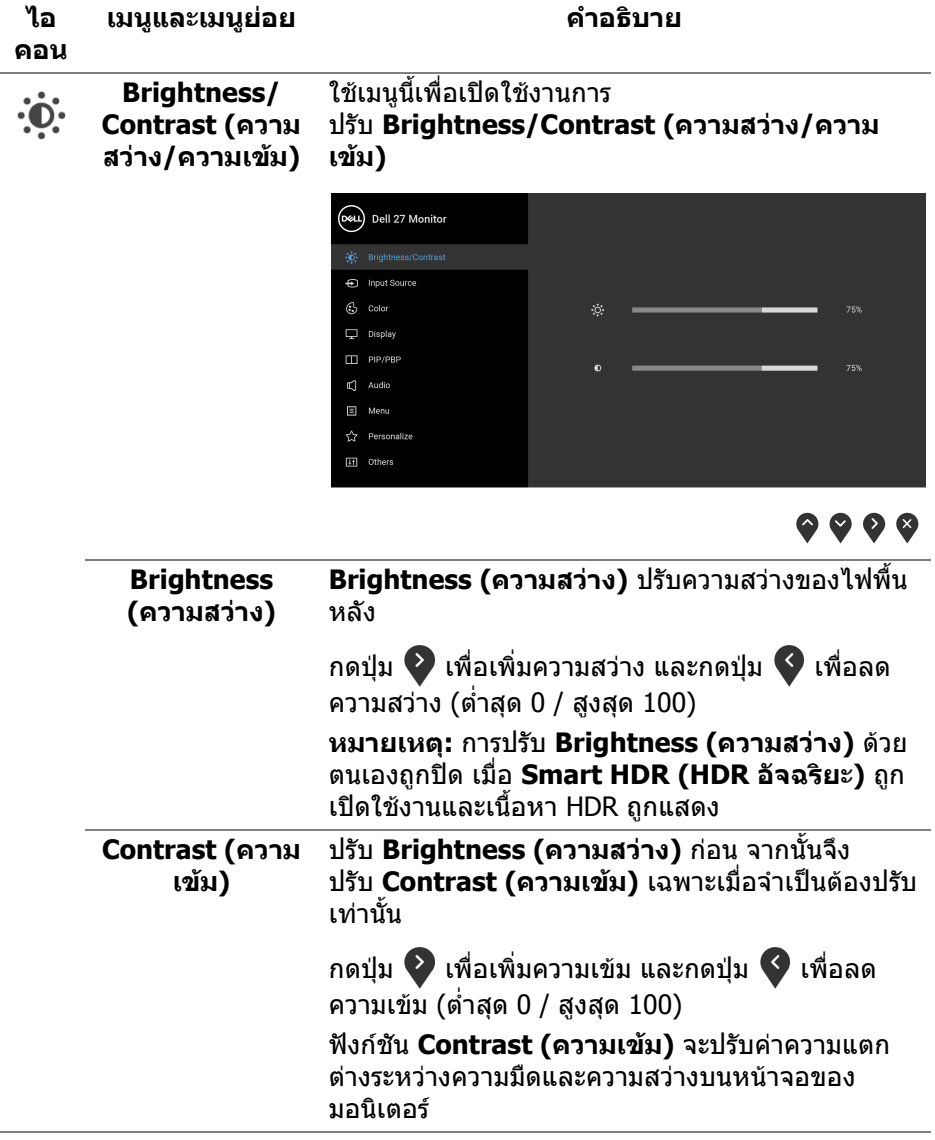

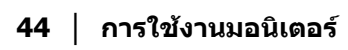

 $(\text{bell})$ 

#### <span id="page-44-0"></span>**Input Source**  ใชเมนู**Input Source (แหลงสัญญาณขาเขา)** เพอื่  $\bigoplus$ **(แหลงสัญญาณ** เลือกสัญญาณเขาระหวางสัญญาณวิดีโอที่แตกตางกันที่ **ขาเขา)** อาจเชื่อมตออยูกับมอนิเตอรของคุณ (D&LL) Dell 27 Monitor **O** Brightness/Contrast

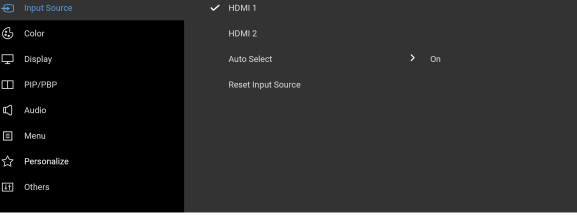

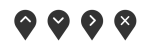

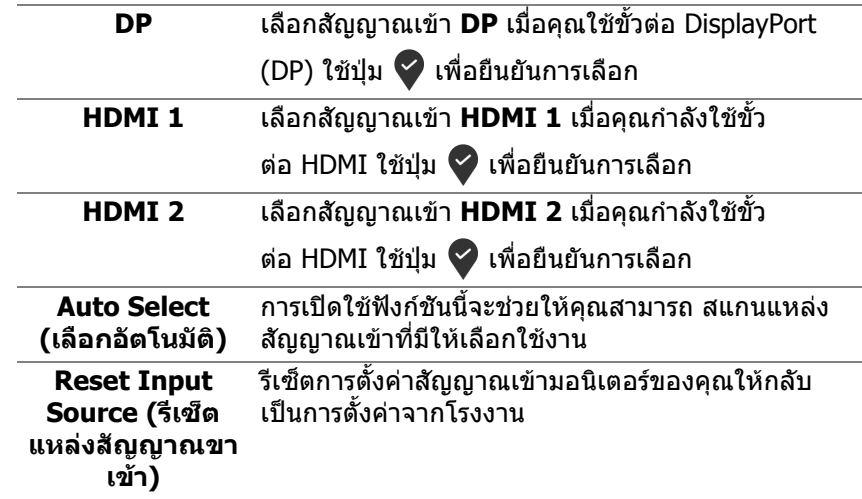

DELL

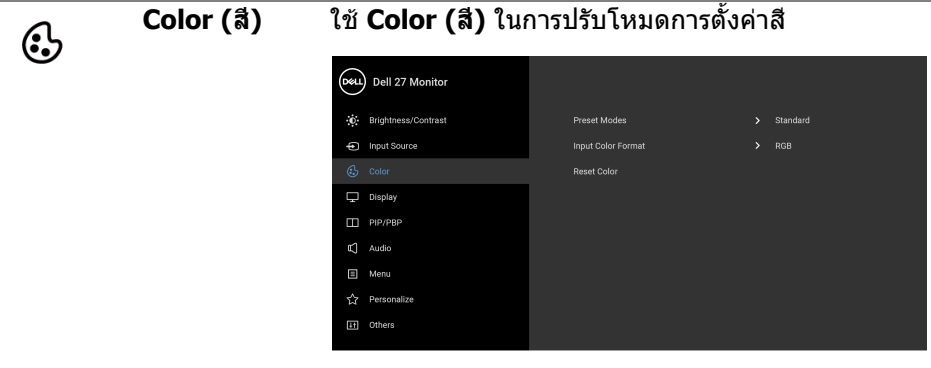

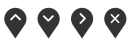

**Preset Modes (โหมดพรีเซ็ต)**

ชวยใหคุณสามารถเลือกจากรายการโหมดพรีเซ็ต

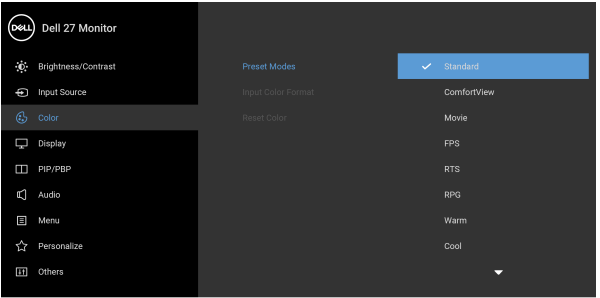

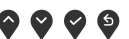

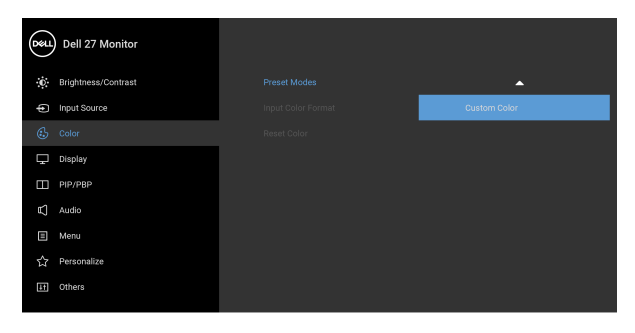

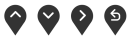

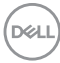

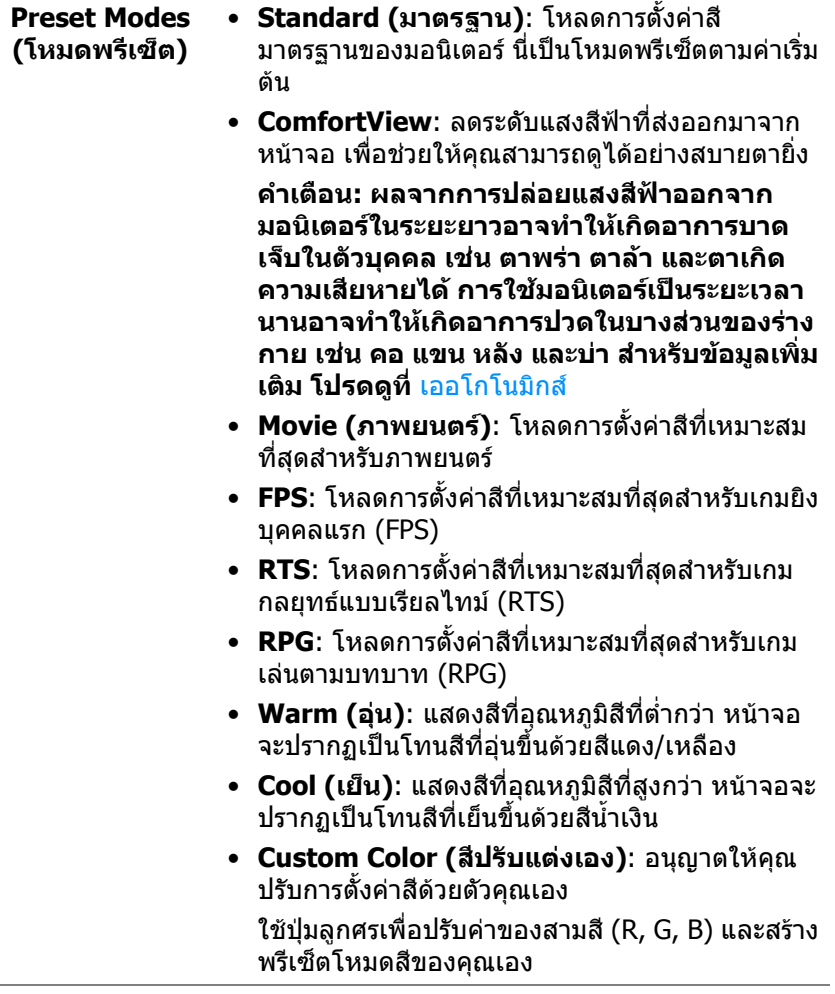

 $(1)$ 

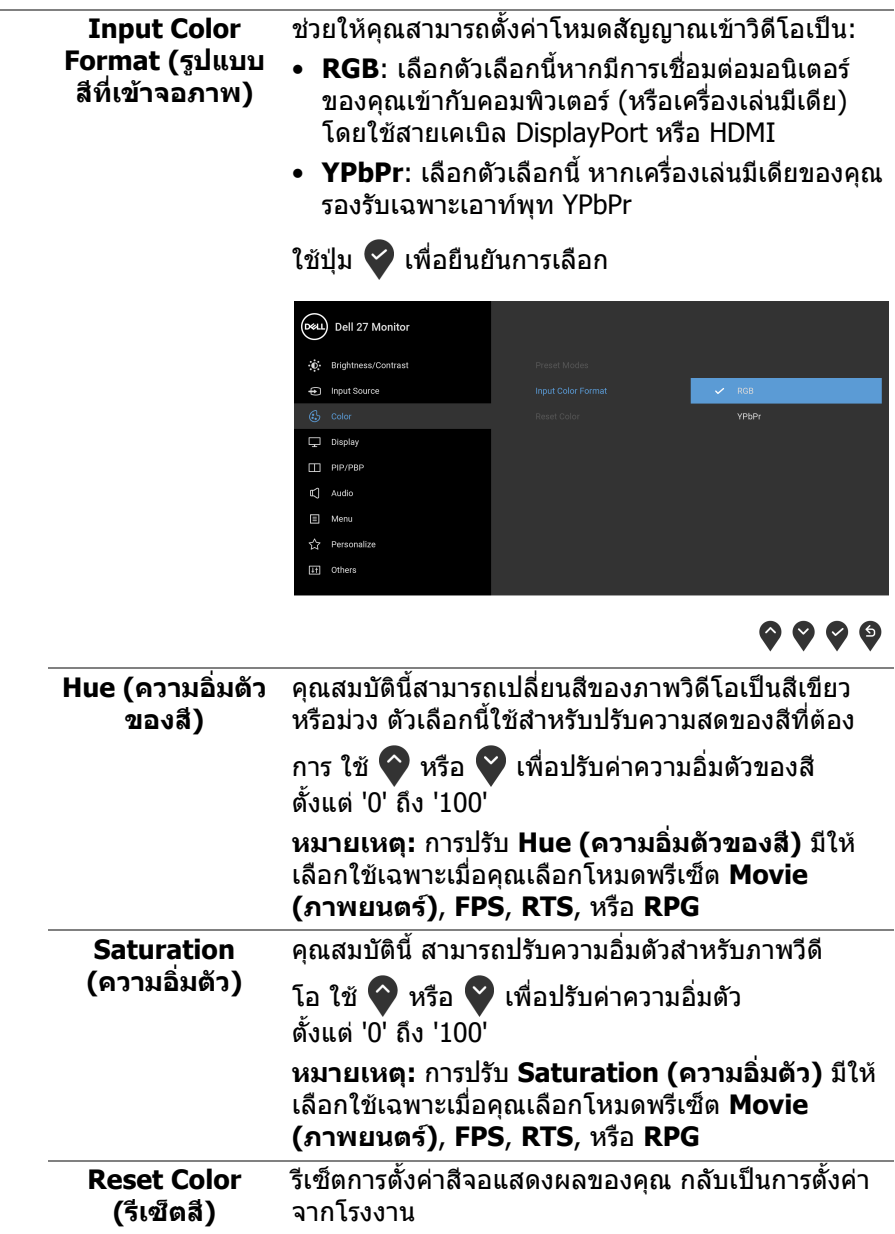

 $(\mathsf{D}\mathsf{ELL})$ 

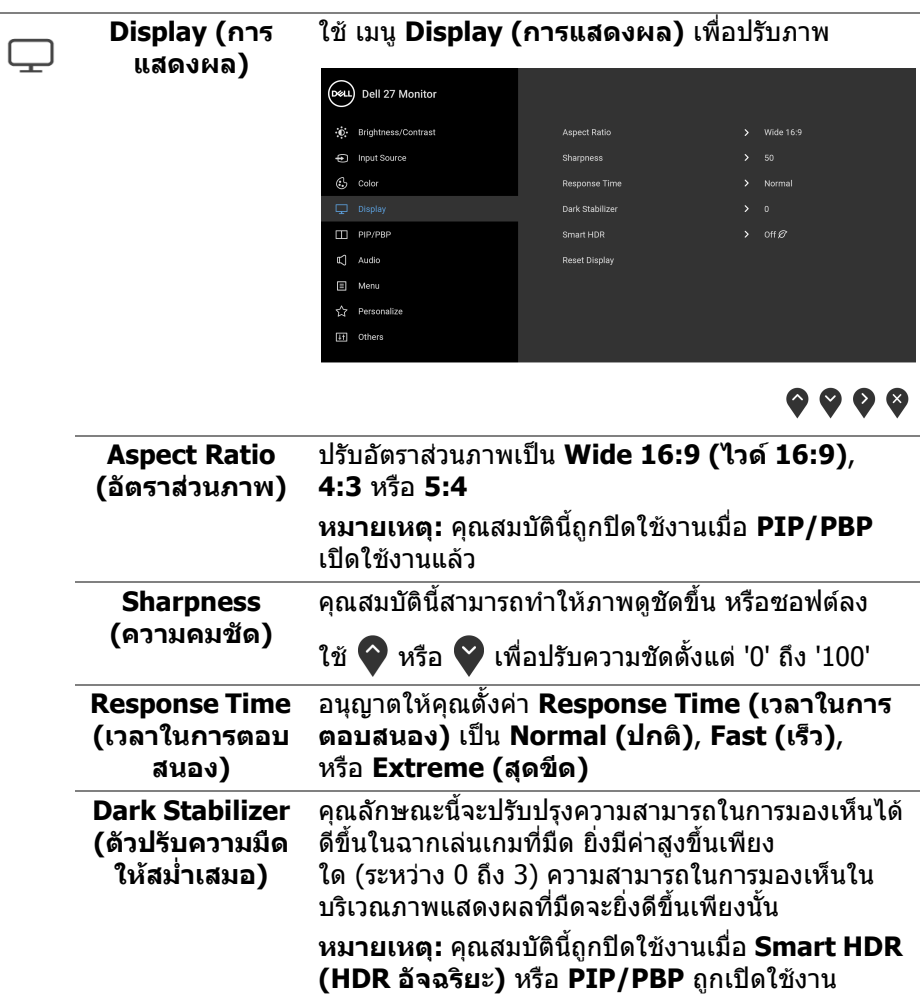

 $(2)$ 

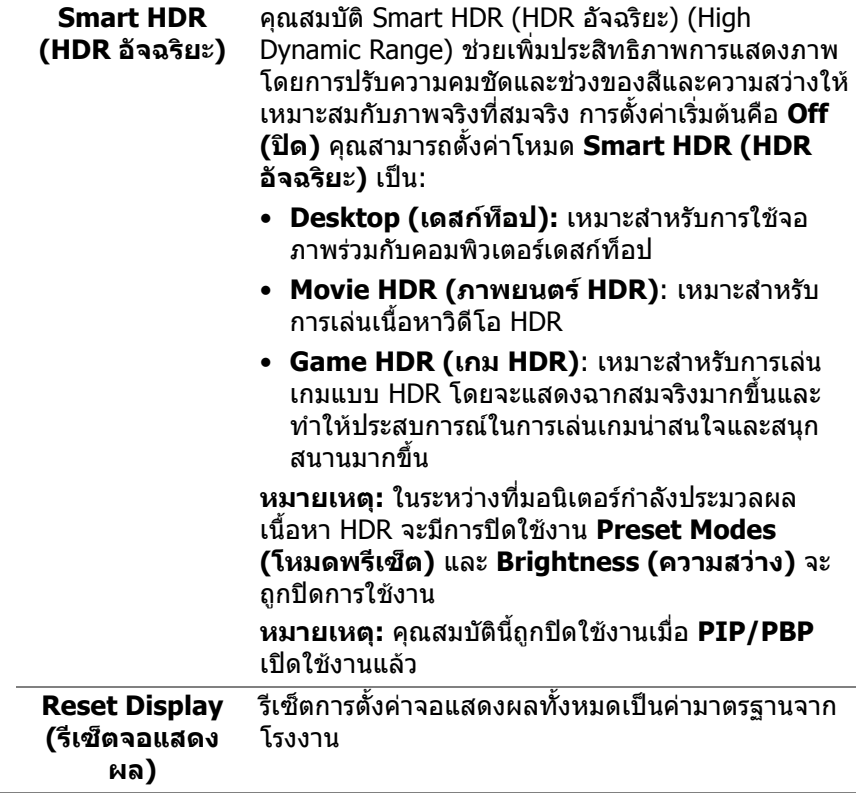

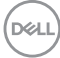

 $\Box$ 

#### **PIP/PBP** ฟงกชั่นนี้จะนําหนาตางแสดงภาพจากแหลงสัญญาณขา เขาอื่นมาแสดง

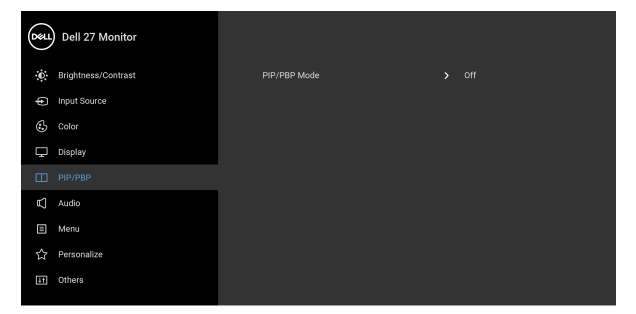

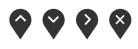

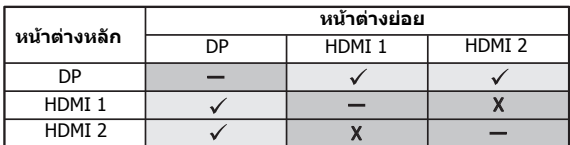

**หมายเหตุ:** จะแสดงภาพในโหมด PBP ที่กลางหนาจอ ของหนาตางแยก

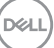

#### **PIP/PBP Mode (โหมด PIP/PBP)** ปรับโหมด PIP/PBP (รูปภาพในรูปภาพ/รูปภาพเรียงแต ละภาพ) เปนโหมด PIP หรือ PBP คุณสามารถปดใชงาน คุณสมบัตินี้โดยการเลือก **Off (ปด)**

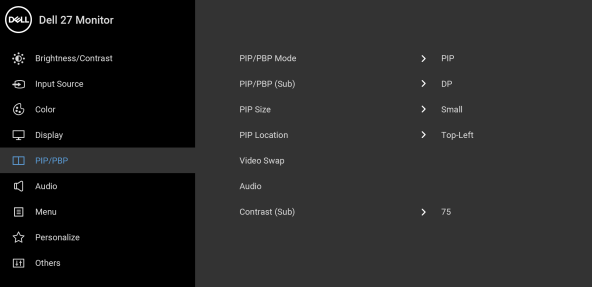

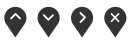

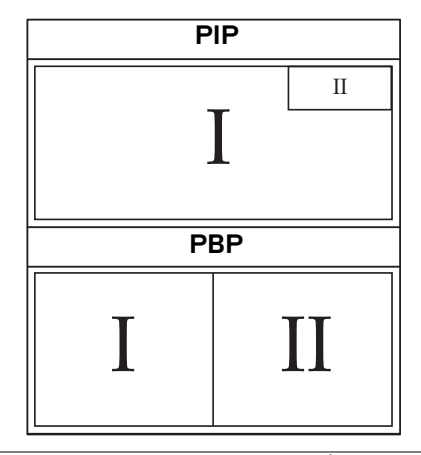

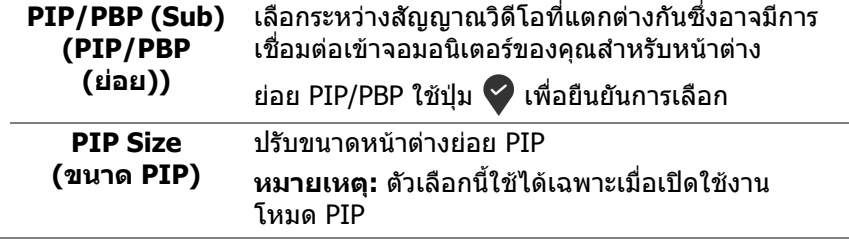

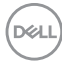

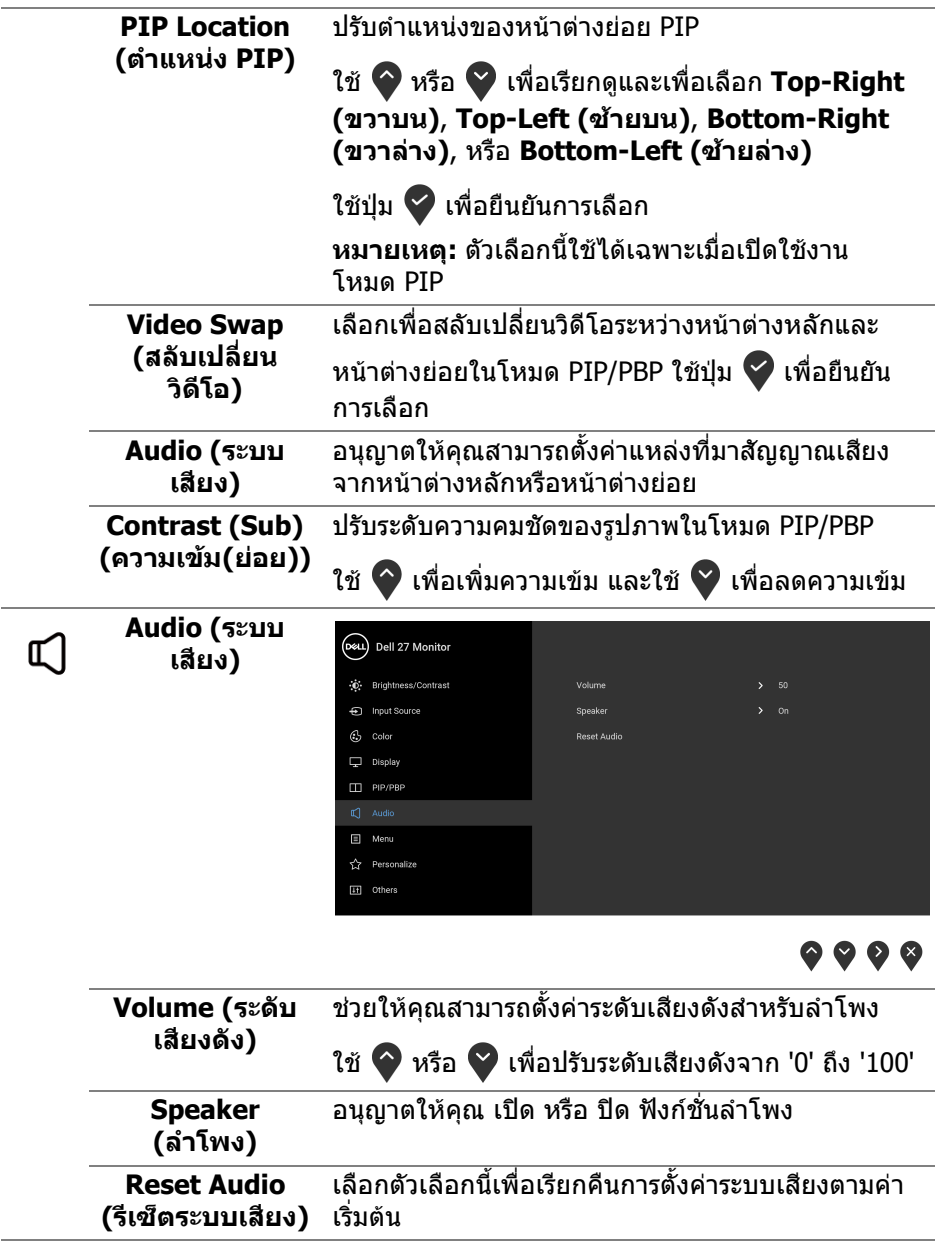

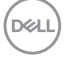

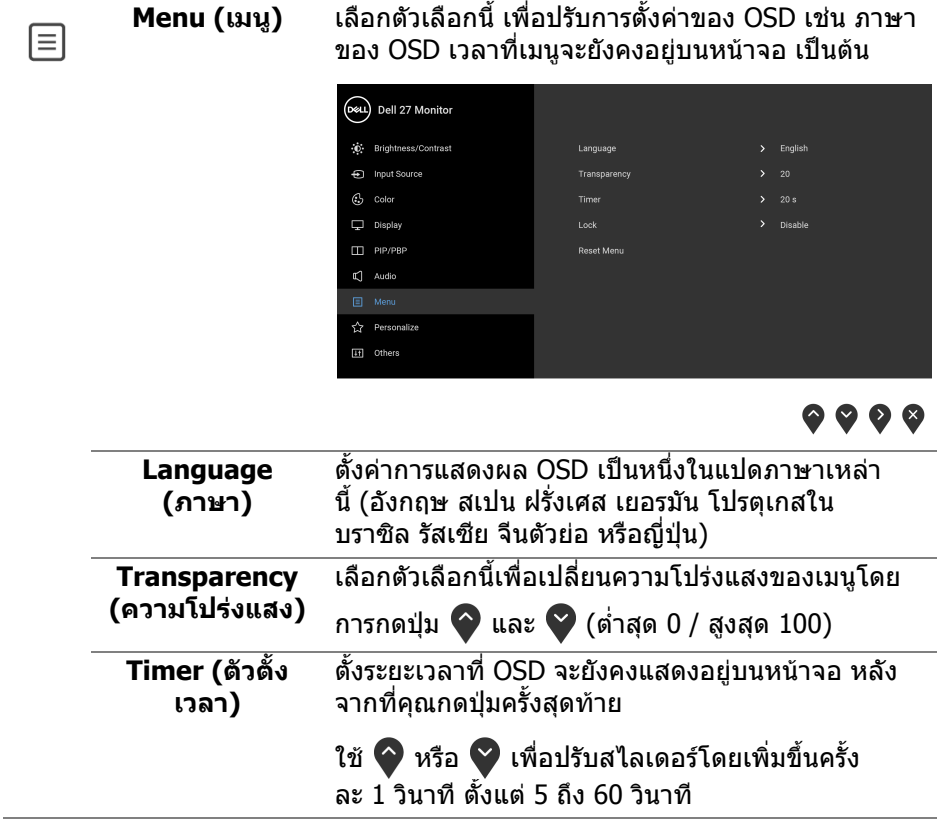

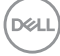

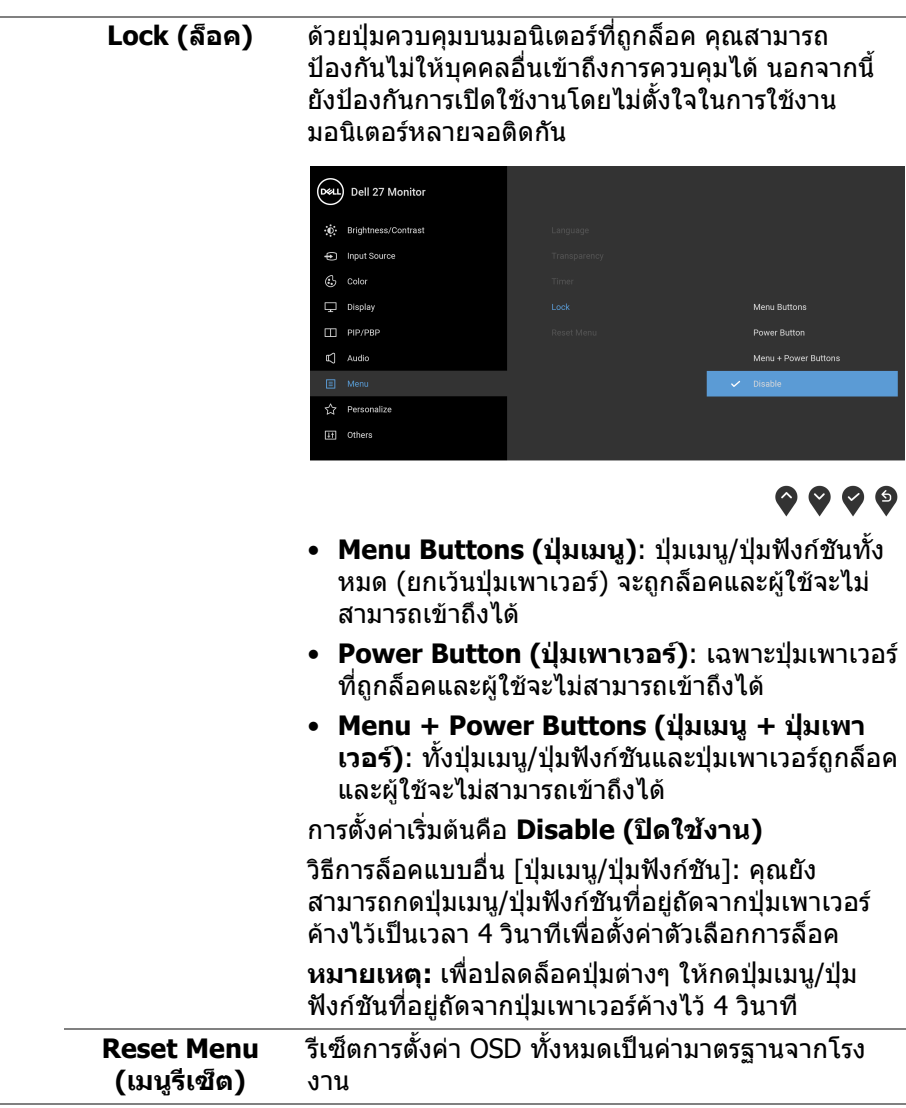

 $($ DELL

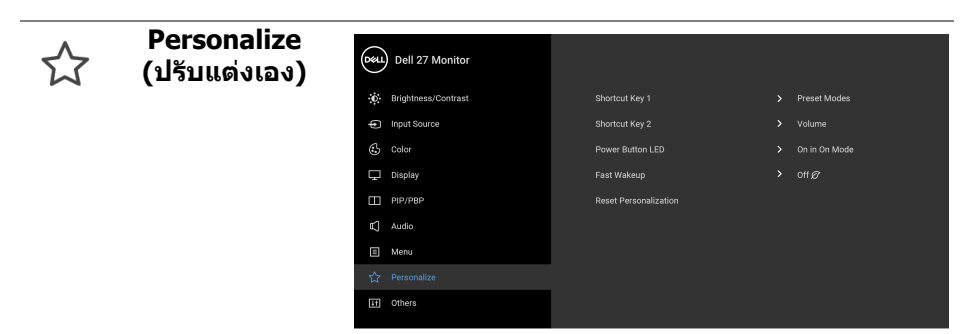

#### $\bullet\bullet\bullet\bullet$

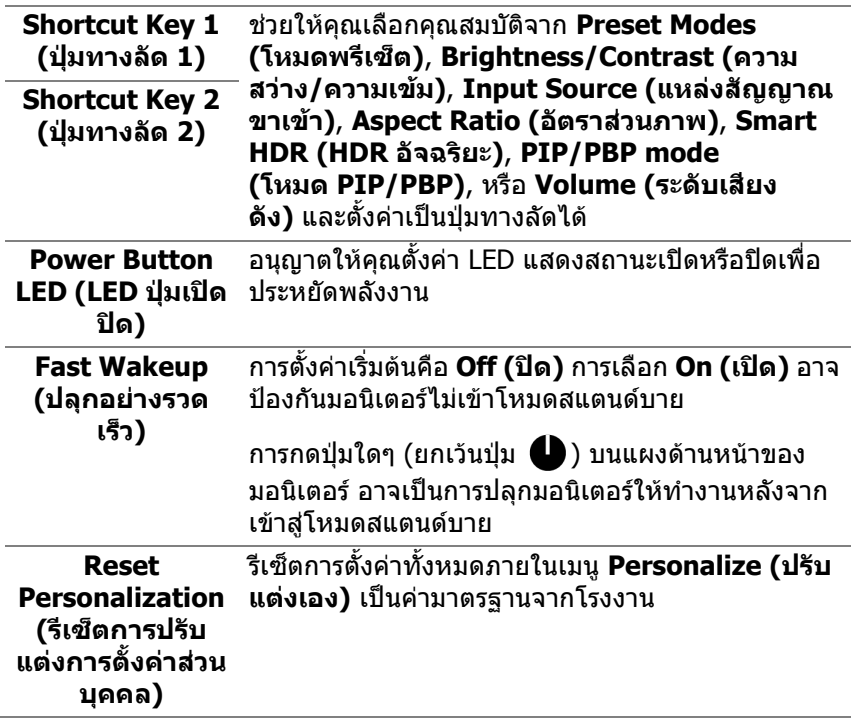

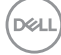

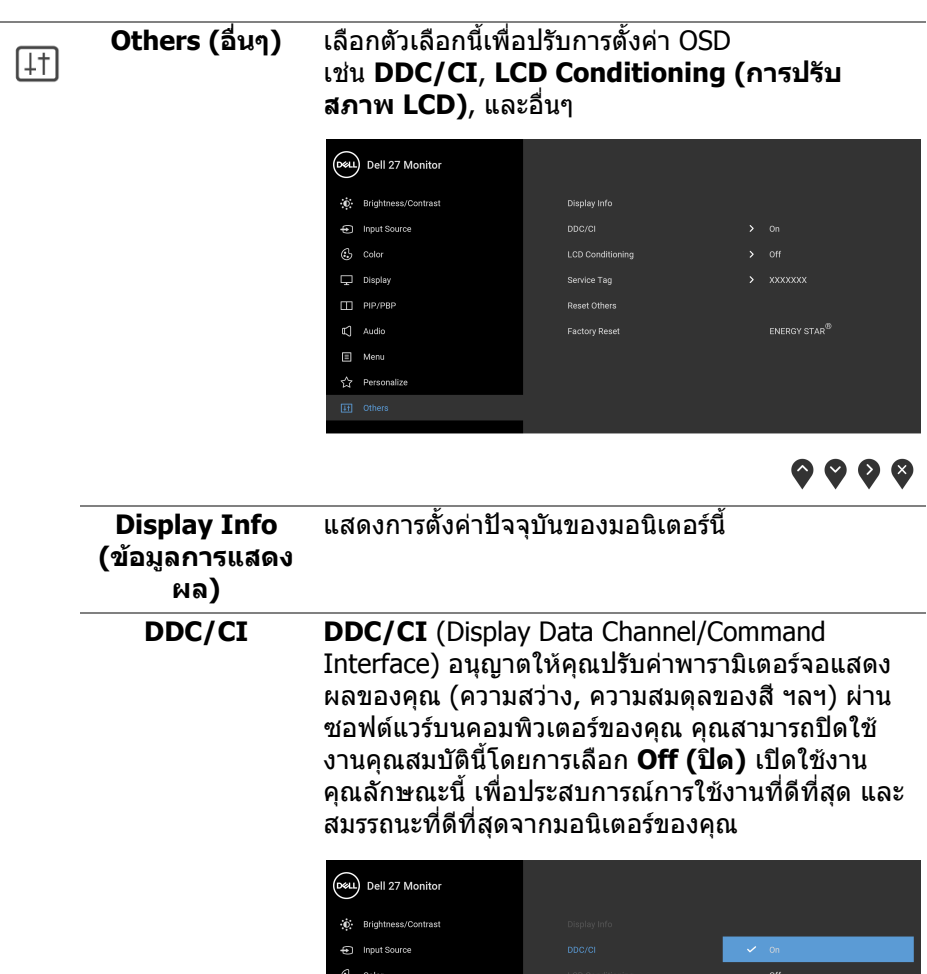

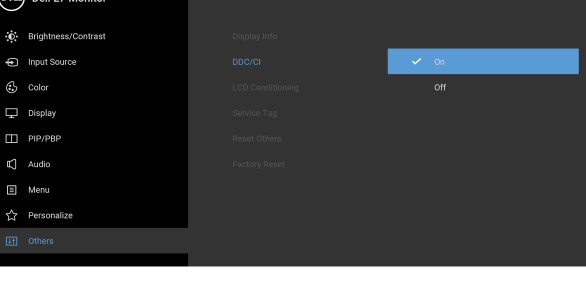

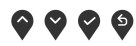

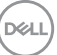

**LCD Conditioning (การปรับ สภาพ LCD)** ชวยลดอาการภาพคางบนหนาจอในกรณีที่เกิดเล็ก นอย ขึ้นอยูกับระดับของภาพที่คางบนหนาจอ โปรแกรม อาจใชเวลาในการเรียกใชงานพอสมควร คุณสามารถ เปดใชงานคุณลักษณะนี้โดยการเลือก **On (เปด)**

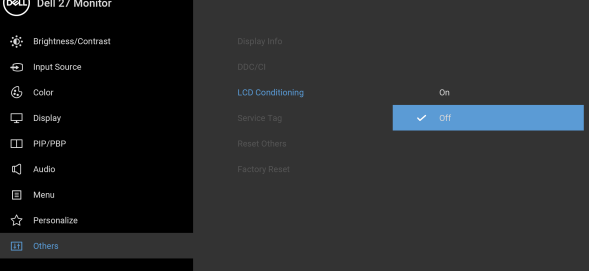

 $\bullet$   $\bullet$   $\bullet$   $\bullet$ 

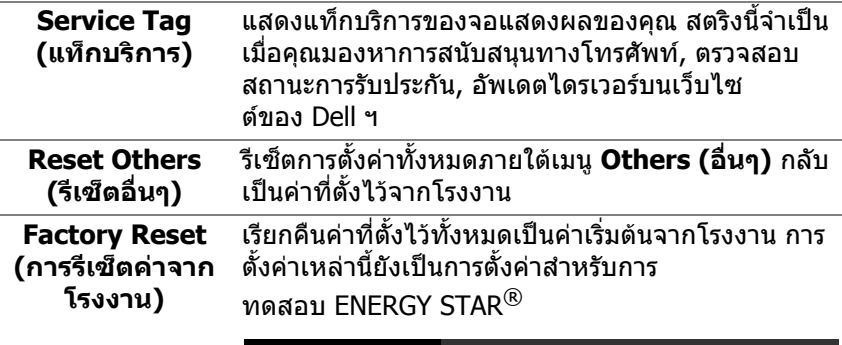

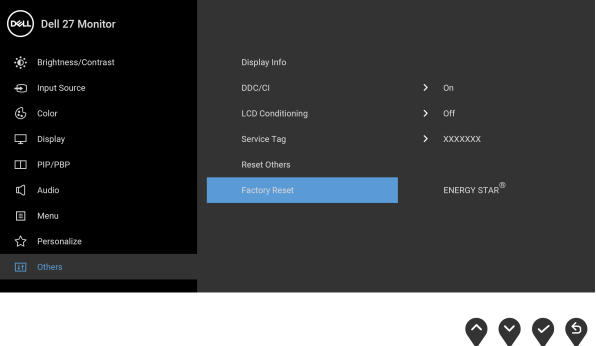

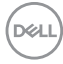

#### **ขอความเตือน OSD**

เมื่อมอนเตอร ิ ไมสนับสนุนโหมดความละเอียดบางโหมด คุณจะเห็นขอความดังตอไปนี้:

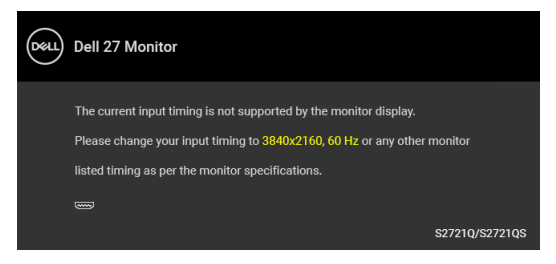

ซึ่งหมายความวามอนิเตอรไมสามารถซิงโครไนซสัญญาณที่ไดรับจากคอมพิวเตอร ได้ โปรดดู <u>ข้อมูลจำเพาะของมอนิเตอร์</u> สำหรับช่วงความถี่ในแนวนอนและแนวตั<sub>้</sub>งที่ มอนิเตอร์นีสามารถใช้ได้ โหมดที่แนะนำคือ 3840 x 2160

**หมายเหตุ: ขอความอาจแตกตางกันไปเล็กนอยตามสัญญาณเขาที่เชื่อมตอ ไว**

คุณจะเห็นขอความตอไปนี้กอนปดใชงานฟงกชัน **DDC/CI**:

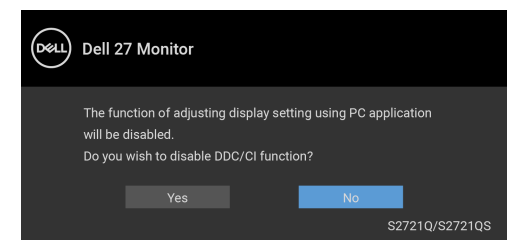

เมื่อคุณปรับระดับ **Brightness (ความสวาง)** เปนครั้งแรก ขอความตอไปนี้จะปรากฏ ่ ขึ้งเ

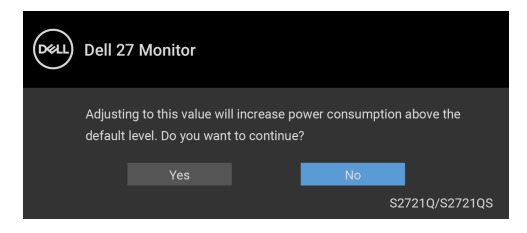

**หมายเหตุ: หากคุณเลือก Yes (ใช) ขอความจะไมปรากฏขึ้นในครั้งตอไป เมื่อคุณตองการเปลี่ยนการตั้งคา Brightness (ความสวาง)**

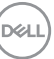

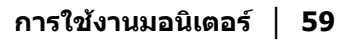

เมอคื่ ุณเปลี่ยนการตั้งคาเริ่มตนของคุณสมบัติการประหยัดพลังงานเปนครั้งแรก เชน **Smart HDR (HDR อัจฉริยะ)** หรือ **Fast Wakeup (ปลุกอยางรวดเร็ว)**, ขอ ความตอไปนี้จะปรากฏขึ้น:

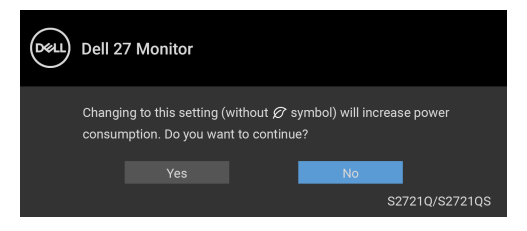

**หมายเหตุ: หากคุณเลือก Yes (ใช) สําหรับคุณสมบัติที่กลาวถึงขางตน, ขอ ความจะไมปรากฏในครั้งตอไปเมอคื่ ุณตองการเปลี่ยนการตั้งคาของ คุณสมบัติเหลานี้เมอคื่ ุณรีเซ็ตเปนคาจากโรงงาน ขอความจะปรากฏขึ้นอีก ครั้ง**

เมอื่ **Smart HDR (HDR อัจฉริยะ)** ถูกเปดใชงานและคุณพยายามเปลี่ยนโหมดพรี เซ็ต ขอความตอไปนี้จะปรากฏขึ้น:

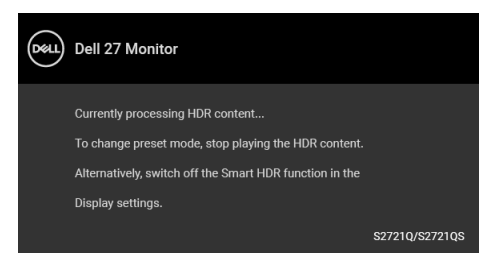

คุณจะเห็นขอความตอไปนกี้ อนเปดใชงานฟงกชัน **Lock (ล็อค)**:

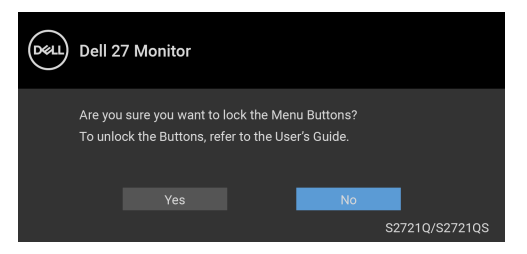

**หมายเหตุ: ขอความอาจแตกตางกันไปเล็กนอยตามการตั้งคาที่ถูกเลือกไว**

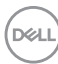

เมื่อมอนเตอร ิ เขาสูโหมดสแตนดบาย จะมีขอความตอไปนี้ปรากฏขึ้น:

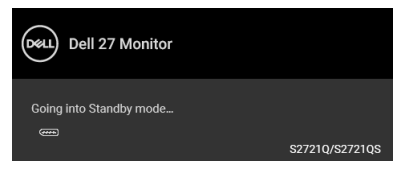

เปิดใช้คอมพิวเตอร์ และปลุกมอนิเตอร์ เพื่อให้สามารถใช้งาน [OSD](#page-42-1)

**หมายเหตุ: ขอความอาจแตกตางกันไปเล็กนอยตามสัญญาณเขาที่เชื่อมตอ ไว**

OSD จะทํางานเฉพาะในโหมด การทํางานปกติหากคุณกดปุมใดๆ นอกเหนือจากปุมเพา เวอรระหวางโหมดสแตนดบายจะปรากฎขอความดังตอไปนี้ตามสัญญาณเขาที่เลือก:

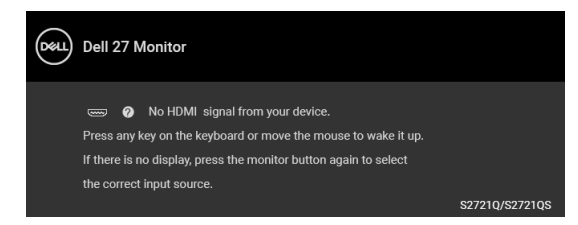

เปิดใช้คอมพิวเตอร์และมอนิเตอร์ เพื่อเข้าสู่ [OSD](#page-42-1)

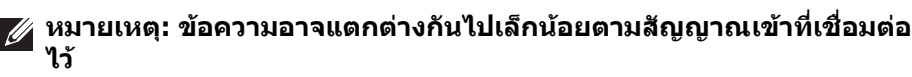

หากมีการเลือกสัญญาณเขา HDMI หรือ DisplayPort และไมมีการเชื่อมตอสายเคเบิ้ลที่ เกี่ยวของ กลองขอความลอยจะปรากฎ

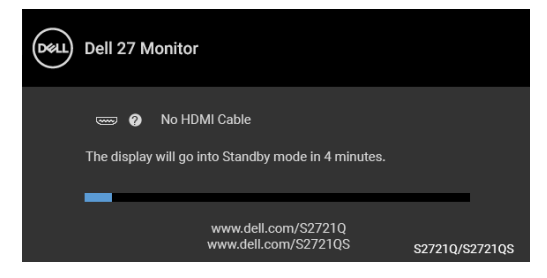

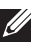

**หมายเหตุ: ขอความอาจแตกตางกันไปเล็กนอยตามสัญญาณเขาที่เชื่อมตอ ไว**

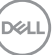

เมอื่ **Factory Reset (การรีเซ็ตคาจากโรงงาน)** ถูกเลือก ขอความดังตอไปนี้จะ ปรากฏขึ้น:

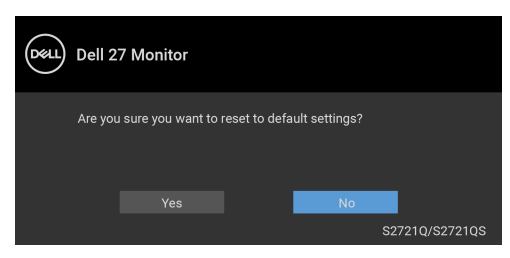

โปรดดู[การแกปญหา](#page-67-0) สําหรับขอมูลเพิ่มเติม

## **การตั้งคาความละเอียดที่เหมาะสมที่สุด**

ในการตั้งคามอนิเตอรเปนความละเอียดสูงสุด:

ใน Windows $^{\circledR}$  7, Windows $^{\circledR}$  8, และ Windows $^{\circledR}$  8.1:

- $\,$ **1.** สำหรับ Windows $^{\circledR}$  8 และ Windows $^{\circledR}$  8.1 เท่านั้น เลือกเดสก์ท็อปไทล์เพื่อสลับ ไปยังเดสกท็อปคลาสิค
- **2.** คลิกขวาบนเดสกท็อปและเลือก **ความละเอียดของหนาจอ**
- **3.** คลิกรายการหลนลงของ **ความละเอียดของหนาจอ** และเลือก **3840 x 2160**

#### **4.** คลิก **ตกลง**

ใน Windows® 10:

**1.** คลิกขวาบนเดสกท็อป และคลิกที่ **การตั้งคาการแสดงผล**

### **2.** คลิกที่ **การตั้งคาการแสดงผลขั้นสูง**

- **3.** คลิกรายการหลนลงของ **ความละเอียด** และเลือก **3840 x 2160**
- **4.** คลิกที่ นำไปใช้

ถ้าคุณไม่เห็นตัวเลือก 3840 x 2160 คุณอาจจำเป็นต้องปรับปรุงไดรเวอร์กราฟฟิกของ ้ คุณ ขึ้นอย่กับคอมพิวเตอร์ของคุณ ให้ดำเนินการหนึ่งในขั้นตอนดังต่อไปนี้ให้เสร็จ สมบรณ์:

ถาคุณมีคอมพิวเตอรเดสกท็อป หรือคอมพิวเตอรพกพาของ Dell:

• ไปยัง <https://www.dell.com/support>, ปอนแท็กบริการของคุณ และดาวนโหลด ไดรเวอรกราฟฟกลาสุดสําหรับกราฟฟกการดของคุณ

ถาคุณใชคอมพิวเตอรที่ไมใชของ Dell (แบบพกพาหรือเดสกท็อป):

- ไปยังหน้าเว็บไซต์สนับสนนสำหรับคอมพิวเตอร์ของคุณ และดาวน์โหลดไดรเวอร์ กราฟฟกลาสุด
- ไปยังเว็บไซตกราฟฟกการดของคุณ และดาวนโหลดไดรเวอรกราฟฟกลาสุด

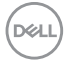

## **คุณสมบัติที่จําเปนในการดูหรือเลนเนื้อหา HDR**

#### **(1) ผานเครื่องเลนดีวีดีหรือเกมคอนโซล Ultra BluRay**

ตรวจดูใหแนใจวาเครื่องเลนดีวีดีและเครื่องเลนเกมรองรับ HDR เชน Panasonic DMP-UB900, x-Box One S และ PS4 Pro

#### **(2) ผานพีซี**

ิตรวจสอบให้แน่ใจว่ากราฟฟิกการ์ดที่ใช้รองรับ HDR ได้ เช่นมีพอร์ตตามข้อ บังคับ HDMI2.0a (มีตัวเลือก HDR) และไดรเวอร์กราฟฟิก HDR ติดตั้งไว้ ต้องใช้ โปรแกรมแอพลิเคชันที่รองรับ HDR เชน Cyberlink PowerDVD 17, แอพ Windows 10 Movies & TV

#### **หมายเหตุ: เพื่อดาวนโหลดและติดตั้งไดรเวอรกราฟฟกลาสุดที่รองรับการ เลนเนื้อหา HDR บนเดสกท็อปหรือแล็ปท็อป Dell ของคุณ โปรด**

**ดู**<https://www.dell.com/support/drivers>

#### **NVIDIA**

สําหรับกราฟฟกการด NVIDIA ที่รองรับ HDR เต็มรูปแบบ โปรดดู<www.nvidia.com>

ตรวจสอบใหแนใจวาไดดาวนโหลดไดรเวอรที่สนับสนุนโหมดการเลนแบบเต็มหนา จอ (เชนเกมพีซี, เครื่องเลน UltraBluRay), HDR บนระบบปฏิบัติ Win 10 Redstone 2: 381.65 หรือใหมกวา

#### **AMD**

ี่ สำหรับกราฟฟิกการ์ด AMD ที่รองรับ HDR เต็มรูปแบบ โปรดดู <www.amd.com> อ่าน ู ข้อมูลสนับสนุนไดรเวอร์ HDR และดาวน์โหลดไดรเวอร์ล่าสุด

#### **Intel (อินทิเกรทกราฟก)**

โปรเซสเซอรที่รองรับ HDR: CannonLake หรือใหมกวา โปรแกรมเลน HDR ที่เหมาะสม: แอพ Windows 10 Movies & TV ระบบปฏิบัติการ (OS) ที่สนับสนุน HDR: Windows 10 Redstone 3 ไดรเวอรพรอมการสนับสนุน HDR: โปรดดู<downloadcenter.intel.com> สําหรับได รเวอร์ HDR ร่นล่าสด

**หมายเหตุ: การเลน HDR ผานระบบปฏิบัติ (เชนการเลน HDR ในหนาตาง ภายในเดสกท็อป) ตองใช Windows 10 Redstone 2 หรือใหมกวาพรอม กับโปรแกรมแอพพลิเคชนทั ี่เหมาะสมเชน PowerDVD 17 การเลนเนื้อหาที่ มีการปองกันจะตองใชซอฟตแวร DRM และ/หรือฮารดแวรที่เหมาะสม เชน Microsoft Playready™ สําหรับขอมูลสนับสนุน โปรด**

**ดู**<https://www.support.microsoft.com>

DELI

## **การใชการเอียง พลิกหมุน และการยืดตามแนวตั้ง**

#### **หมายเหตุ: ดําเนินการตามขั้นตอนตอไปนี้เพื่อเชื่อมตอขาตั้งซึ่งนําสงมา พรอมมอนิเตอรของคุณ หากคุณเชื่อมตอขาตั้งที่ซื้อมาจากแหลงอื่น ใหทํา ตามขั้นตอนในการติดตั้งที่มาพรอมกับขาตั้งนั้นแทน**

ด้วยขาตั้งที่ติดกับจอมอนิเตอร์ คณสามารถปรับมอนิเตอร์เพื่อความสะดวกในการรับชมที่ มุมมองตางๆ ได

#### **การเอียง**

**S2721Q S2721QS**

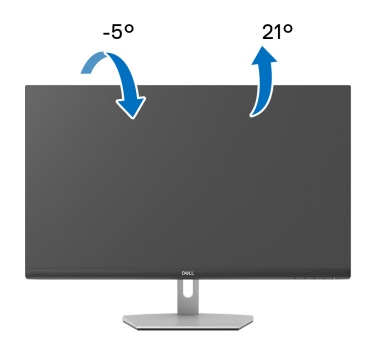

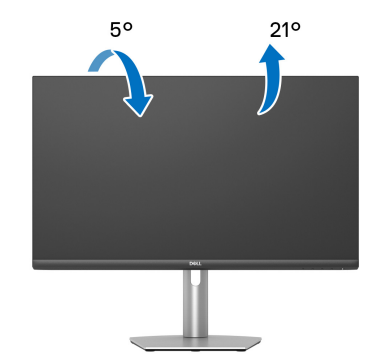

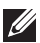

#### **หมายเหตุ: ขาตั้งไมได ถูกติดตั้งมาจากโรงงานเมอนื่ ําสงมา**

### **พลิกหมุน (S2721QS เทานั้น)**

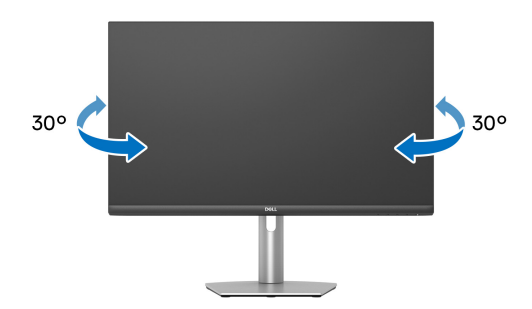

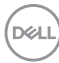

#### **การยดตามแนวต ื ั้ง (S2721QS เทานั้น)**

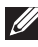

**หมายเหตุ: ขาตั้งยดตามแนวต ื ั้งไดมากถึง 110 มม. ภาพดานลางสาธิตถึงวิธี การยืดขาตั้งในแนวตั้ง**

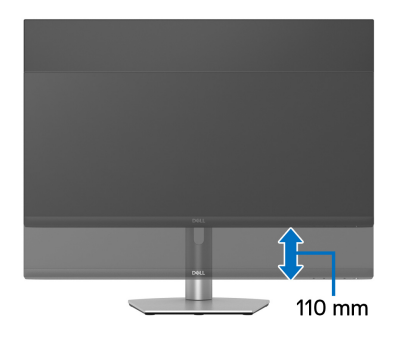

## **การหมุนจอแสดงผล (S2721QS เทานั้น)**

ก่อนที่คุณจะหมุนจอแสดงผลนี้ ตรวจสอบให้แน่ใจว่าได้ยืดจอออกในแนวตั้งจนสุดและ เอียงขึ้นจนสุด เพื่อปองกันไมใหกระทบกับขอบดานลางของมอนิเตอร

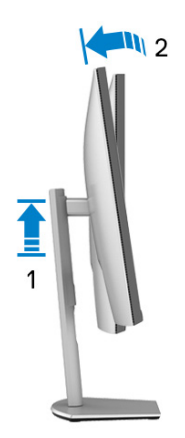

DELI

#### **หมุนตามเข็มนาฬิกา**

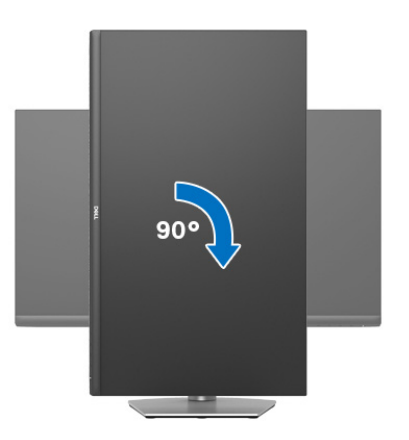

**หมุนทวนเข็มนาฬิกา**

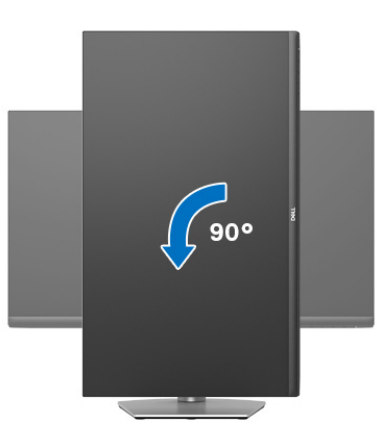

**หมายเหตุ: ในการใชฟงกชั่น หมุนจอแสดงผล (มุมมองแนวนอนเทียบกับมุม มองแนวตั้ง) กับคอมพิวเตอร Dell คุณตองมีไดรเวอรกราฟกที่อัพเด ทแลว ซึ่งไมไดใหมาพรอมมอนิเตอรในการดาวนโหลดไดรเวอรกราฟก ให ไปที่** [www.dell.com/support](https://www.dell.com/support) **และดูในสวนของ ดาวนโหลด เพื่อหา ไดรเวอร วิดีโอ ที่อัพเดทลาสุด**

**หมายเหตุ: ใน โหมดแนวตั้ง, คุณอาจพบปญหาประสิทธิภาพในการทํางาน ลดลง ในแอบพลิเคชันที่เนนการใชภาพกราฟฟกเชนเกม 3 มิติ**

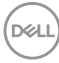

## **การปรับตั้งคาการแสดงผลหมุนหนาจอของระบบ**

ู่หลังจากที่คุณหมนมอนิเตอร์ของคุณแล้ว คุณจำเป็นต้องดำเนินการตามขั้นตอนด้านล่าง ใหเสร็จ เพื่อปรับตั้งการแสดงผลหมุนจอแสดงผลของระบบ

**หมายเหตุ: ถาคุณกําลังใชมอนิเตอรกับคอมพิวเตอรที่ไมใชของ Dell คุณจํา เปนตองไปยังเว็บไซตไดรเวอรกราฟฟก หรือเว็บไซตของผูผลิตคอมพิวเตอร ของคุณ เพื่อดูขอมลเก ู ี่ยวกับการหมุน 'เนื้อหา' บนจอแสดงผลของคุณ**

การปรับตั้งคาการแสดงผลหมุนหนาจอ:

- **1.** คลิกขวาที่เดสกท็อป และคลิก **คุณสมบัติ**
- **2.** เลือกแท็บ **การตั้งคา** และคลิก **ขั้นสูง**
- **3.** ถาคุณใชกราฟกการด ATI ใหเลือกแท็บ **การหมุน** และตั้งคาการหมุนที่ตองการ
- **4.** ถาคุณใชกราฟกการด **NVIDIA** ใหคลิกที่แท็บ NVIDIA ใหเลือก **NVRotate**, ใน ้คอลั่น์ด้านซ้ายมือ และจากนั้นเลือกการหมนที่ต้องการ
- **5.** ถาคุณใชกราฟกการด Intel® ใหเลือกแท็บกราฟก **Intel** คลิกที่ **คุณสมบัติ ิกราฟิก** เลือกแท็บ **การหมุน** จากนั้นตั้งค่าการหมุนที่ต้องการ
- **หมายเหตุ: ถาคุณไมเห็นตัวเลือกการหมุน หรือระบบทํางานไมถูกตอง ใหไป ที่** [www.dell.com/support](https://www.dell.com/support) **แลวดาวนโหลดไดรเวอรลาสุด สําหรับกราฟก การดของคุณ**

DØL

# <span id="page-67-0"></span>**การแกปญหา**

**คําเตือน: กอนที่คุณจะเริ่มกระบวนการใดๆ ในสวนนี้ใหปฏิบัติตาม** [คําแนะนํา](#page-74-0) ด้าบความปลอดภัย

#### **การทดสอบตัวเอง**

ิมอนิเตอร์ของคุณมีคุณสมบัติในการทดสอบตัวเอง ซึ่งช่วยให้คุณตรวจสอบว่ามอนิเตอร์ ทํางานไดเหมาะสมหรือไม ถามอนิเตอรและคอมพิวเตอรของคุณเชื่อมตอกันอยางเหมาะ ี สมแล้ว แต่หน้าจอยังมืดอยู่ ให้รันการทดสอบตัวเองของมอนิเตอร์ โดยการทำตามขั้น ตอนตอไปนี้:

- **1.** ปดเครื่องทั้งคอมพิวเตอรและมอนิเตอรของคุณ
- **2.** ถอดสายเคเบิลวิดีโอออกจากคอมพิวเตอร
- **3.** เปดมอนิเตอร

ึกล่องโต้ตอบแบบลอยตัวควรจะปรากฏบนหน้าจอ (บนพื้นหลังสีดำ) หากมอนิเตอร์ไม่ ี สามารถรับสัญญาณวิดีโอ และทำงานเป็นปกติ ในขณะที่อยู่ในโหมดการทดสอบตัว ี เอง ไฟเพาเวอร์ LED จะเป็นสีขาว นอกจากนี้ ขึ้นกับสัญญาณเข้าที่เลือก กล่องโต้ตอบ แบบใดแบบหนึ่งที่แสดงดานลางจะเลื่อนผานหนาจออยางตอเนื่อง

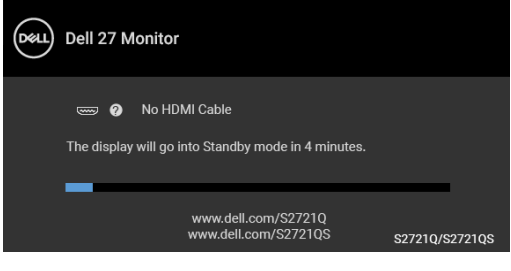

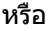

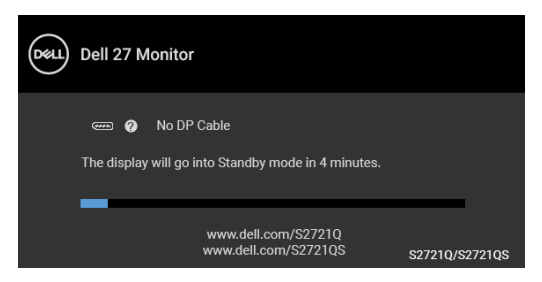

**4.** กลองนี้อาจปรากฏระหวางที่ระบบทํางานตามปกติดวย หากถอดสายวิดีโอออก หรือ สายวิดีโอเกิดชำรดเสียหาย

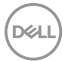

**5.** ปดมอนิเตอรของคุณ และตอสายสัญญาณภาพใหม จากนั้นเปดทั้งคอมพิวเตอร และมอนิเตอรของคุณ

หากหนาจอของมอนิเตอรยังคงวางหลังจากที่คุณดําเนินการตามกระบวนการกอนหนานี้ แล้ว ให้ตรวจสอบตัวควบคุมวิดีโอและคอมพิวเตอร์ของคุณ เพราะมอนิเตอร์ของคุณทำ งานเป็นปกติ

## **ระบบตรวจวิเคราะหที่ติดตั้งมาพรอมเครื่อง**

ิมอนิเตอร์ของคุณติดตั้งเครื่องมือตรวจวิเคราะห์ เพื่อช่วยตรวจสอบว่าสิ่งผิดปกติที่กำลัง เกิดขึ้นบนหน้าจอ เป็นปัญหาที่เกิดจากมอนิเตอร์ หรือระบบคอมพิวเตอร์และวิดีโอการ์ด ของคุณ

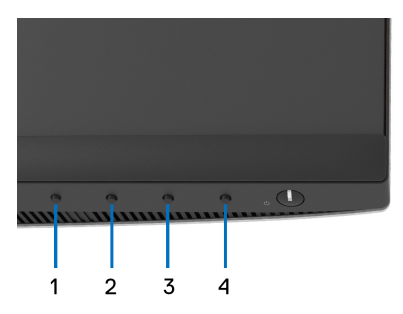

การรันระบบตรวจวิเคราะห์ที่ติดตั้งมากับเครื่อง :

- 1. ตรวจสอบว่าหน้าจอสะอาด (ไม่มีฝุ่นบนหน้าจอ)
- **2.** กด **ปุม 4** คางไวประมาณ 4 วินาทีจนกระทั่งเมนูปรากฏขึ้น
- **3.** ใช**ปุม 1** หรือ **ปุม 2** เพื่อเลือกเครื่องมือวินิจฉัย และใช**ปุม 3** เพอยื่ ืนยัน รูป แบบการทดสอบสีเทาจะปรากฏขึ้นที่ตอนเริ่มตนของโปรแกรมการวินิจฉัย
- **4.** ตรวจสอบหนาจอเพื่อหาสิ่งผิดปกติอยางละเอียด
- **5.** กด **ปุม 1** อีกครั้งเพื่อเปลี่ยนรูปแบบการทดสอบ
- **6.** ทําตามขั้นตอนที่ 4 และ 5 ซ้ําอีกครั้ง เพื่อตรวจสอบการแสดงผลบนหนาจอสีแดง สี เขียว สีน้ำเงิน สีดำ สีขาว และข้อความ
- **7.** กด **ปุม 1** เพื่อสิ้นสุดโปรแกรมวินิจฉัย

## **ปญหาทั่วไป**

ตารางตอไปนี้บรรจุขอมูลทั่วไปเกี่ยวกับปญหาของมอนิเตอรที่คุณอาจพบ และวิธีที่อาจ แกไขปญหาได:

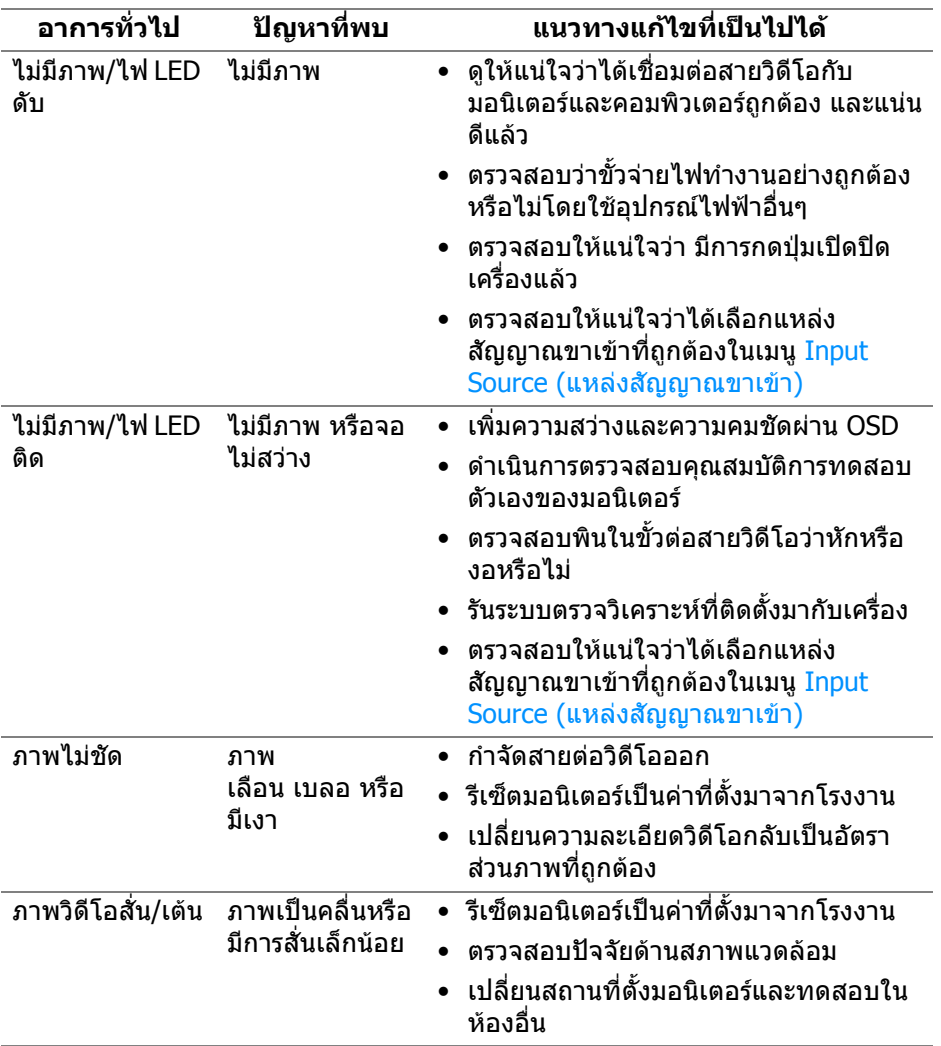

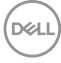

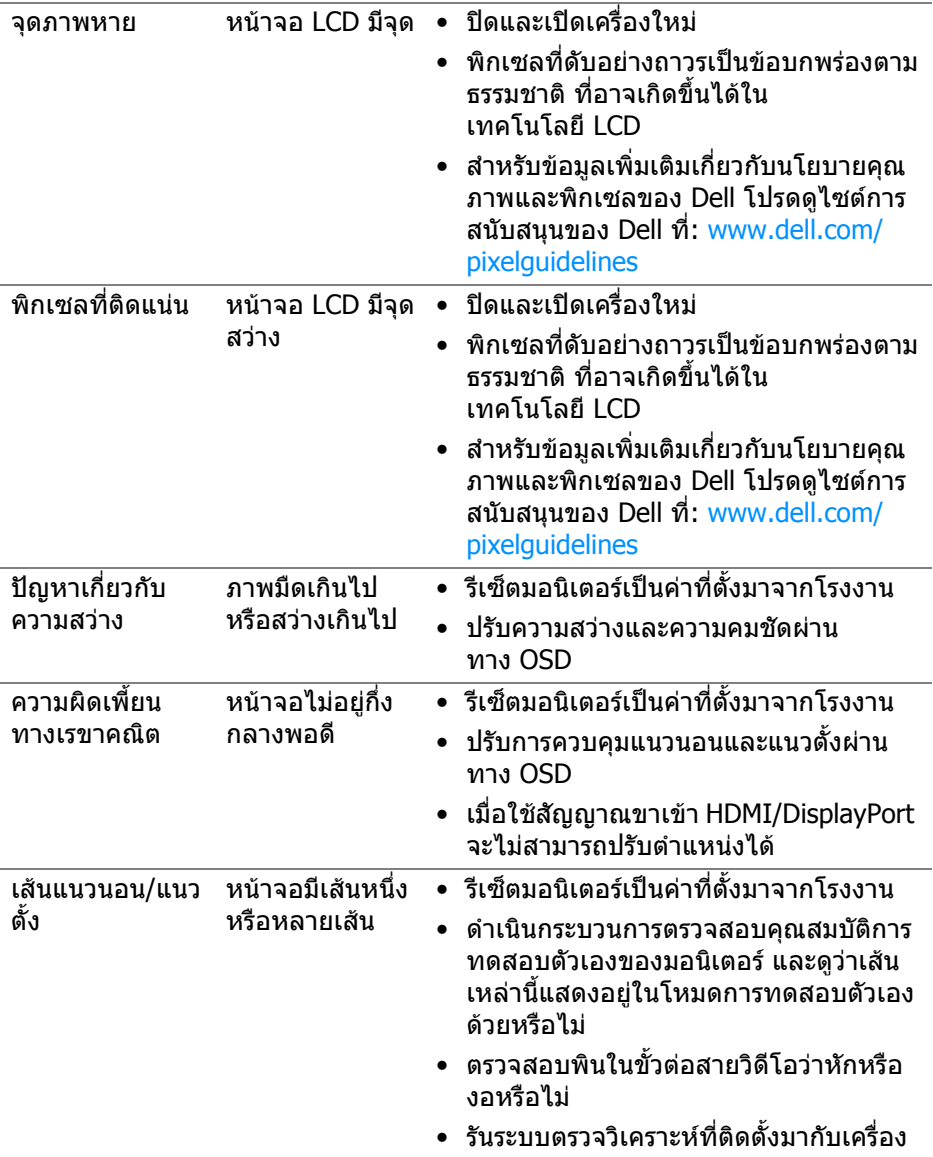

 $(2)$ 

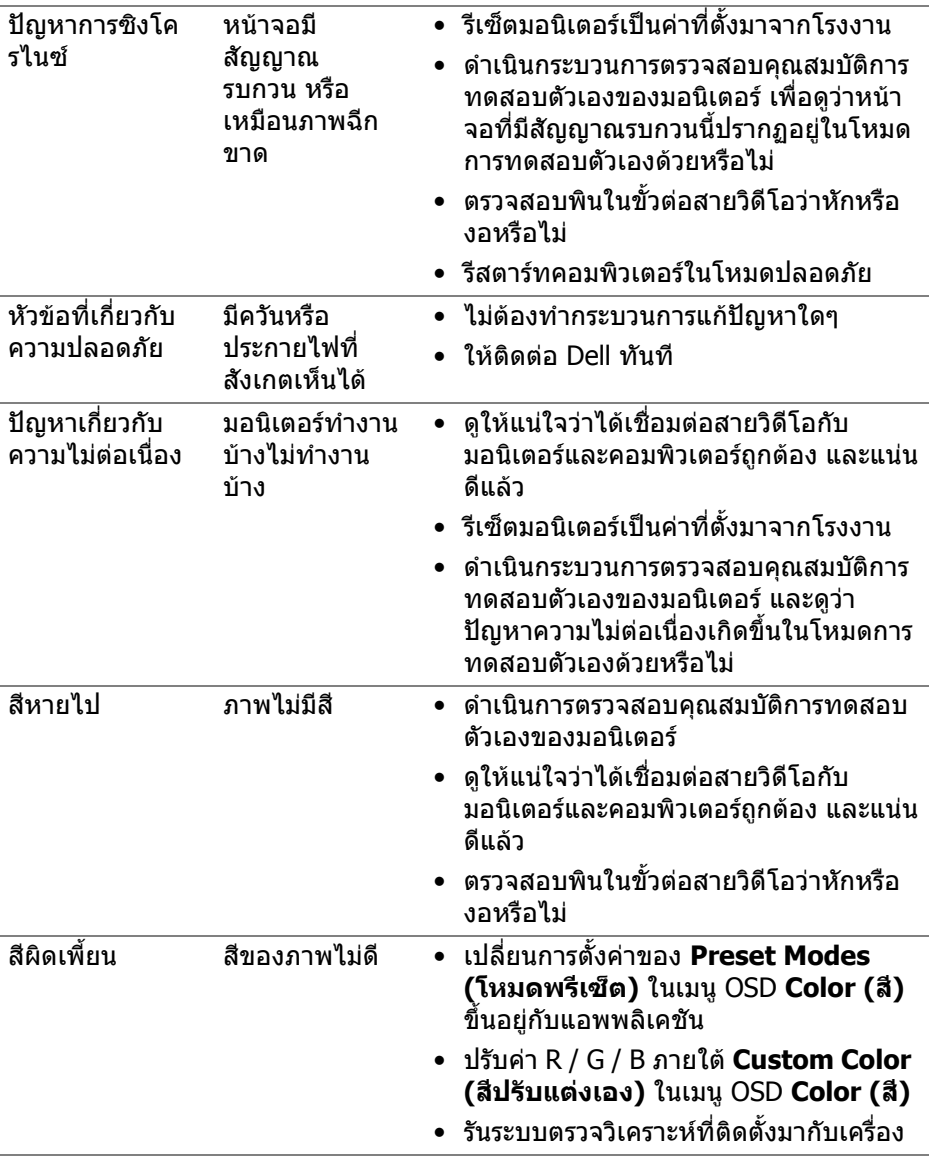

 $($ DELL $)$
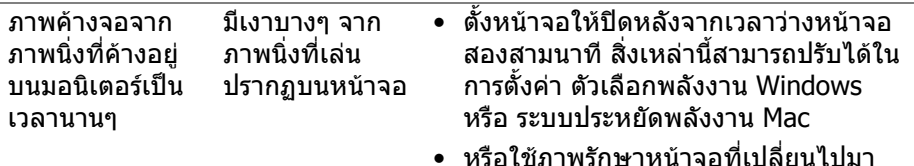

• หรือใชภาพรักษาหนาจอที่เปลี่ยนไปมา ตลอดเวลา

# **ปญหาเฉพาะสําหรับผลิตภัณฑ**

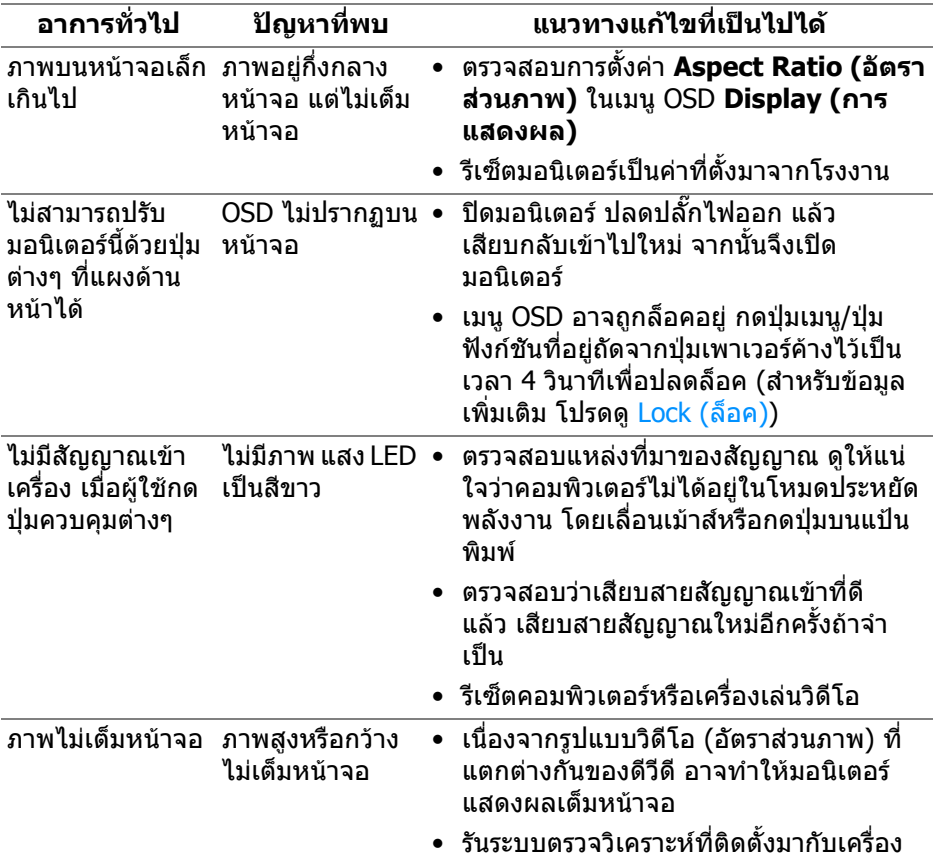

 $(\overline{DEL}$ 

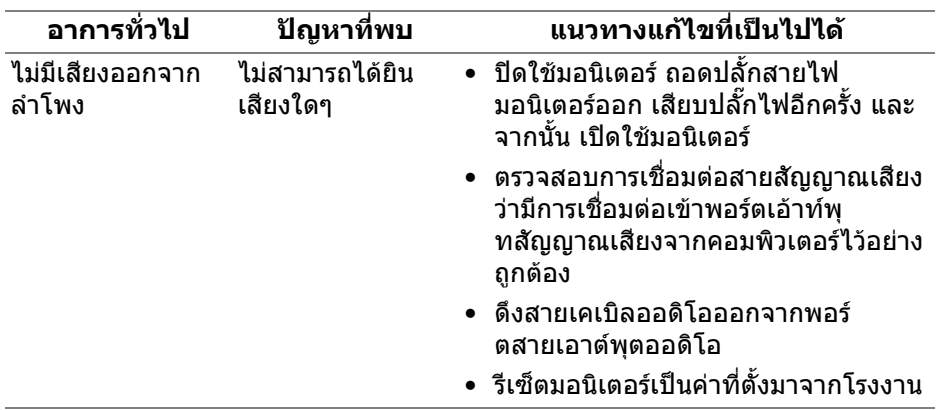

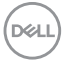

## **ภาคผนวก**

#### **คําเตือน: คําแนะนําดานความปลอดภัย**

#### **คําเตือน: การใชตัวควบคุม การปรับแตง หรือกระบวนการอื่นๆ ที่นอกเหนือ จากที่ระบุไวในเอกสารนี้อาจทําใหเกิดไฟฟาช็อต อันตรายจากกระแส ไฟฟา และ/หรืออันตรายจากอุปกรณได**

ี่สำหรับข้อมูลเกี่ยวกับคำแนะนำด้านความปลอดภัย ให้ดข้อมูลเกี่ยวกับความปลอดภัย สิ่ง แวดลอม และระเบียบขอบังคับ (SERI)

### **ขอสังเกตของ FCC (ในสหรัฐอเมริกาเทานั้น) และขอมูลระเบียบขอ บังคับอื่นๆ**

ี่สำหรับข้อสังเกตของ FCC และข้อมูลด้านกภระเบียบอื่นๆ โปรดดูเว็บไซต์การปฏิบัติตาม กฎระเบียบที่ [www.dell.com/regulatory\\_compliance](https://www.dell.com/regulatory_compliance)

## **ติดตอ Dell**

สําหรับลูกคาในประเทศสหรัฐอเมริกา, โทร 800-WWW-DELL (800-999-3355)

### **ฐานขอมูลผลิตภัณฑ EU สําหรับฉลากพลังงานและเอกสารขอมูล ผลิตภัณฑ**

S2721Q: https://eprel.ec.europa.eu/qr/344898 S2721QS: https://eprel.ec.europa.eu/qr/346947

 $\boldsymbol{V}$ ุ⁄ หมายเหตุ: ถ้าคุณไม่มีการเชื่อมต่ออินเตอร์เน็ตที่ใช้ได้ คุณสามารถค้นหา **ขอมูลผูติดตอไดจากใบสั่งซื้อผลิตภัณฑ, สลิปที่มาพรอมผลิตภัณฑ, ใบสง ของ หรือแคตาล็อกผลิตภัณฑของ Dell**

**Dell มีการสนับสนุนออนไลนและบริการทางโทรศัพทและตัวเลือกในการให บริการหลายชองทาง การใหบริการขึ้นอยูกับประเทศและผลิตภัณฑและบริการ บางอยางอาจไมมีใหในพ ื้นที่ของคุณ**

- ความชวยเหลือดานเทคนิคออนไลน [www.dell.com/support/monitors](https://www.dell.com/support/monitors)
- การติดตอ Dell [www.dell.com/contactdell](https://www.dell.com/contactdell)

DELI